# <span id="page-0-0"></span>**Content**

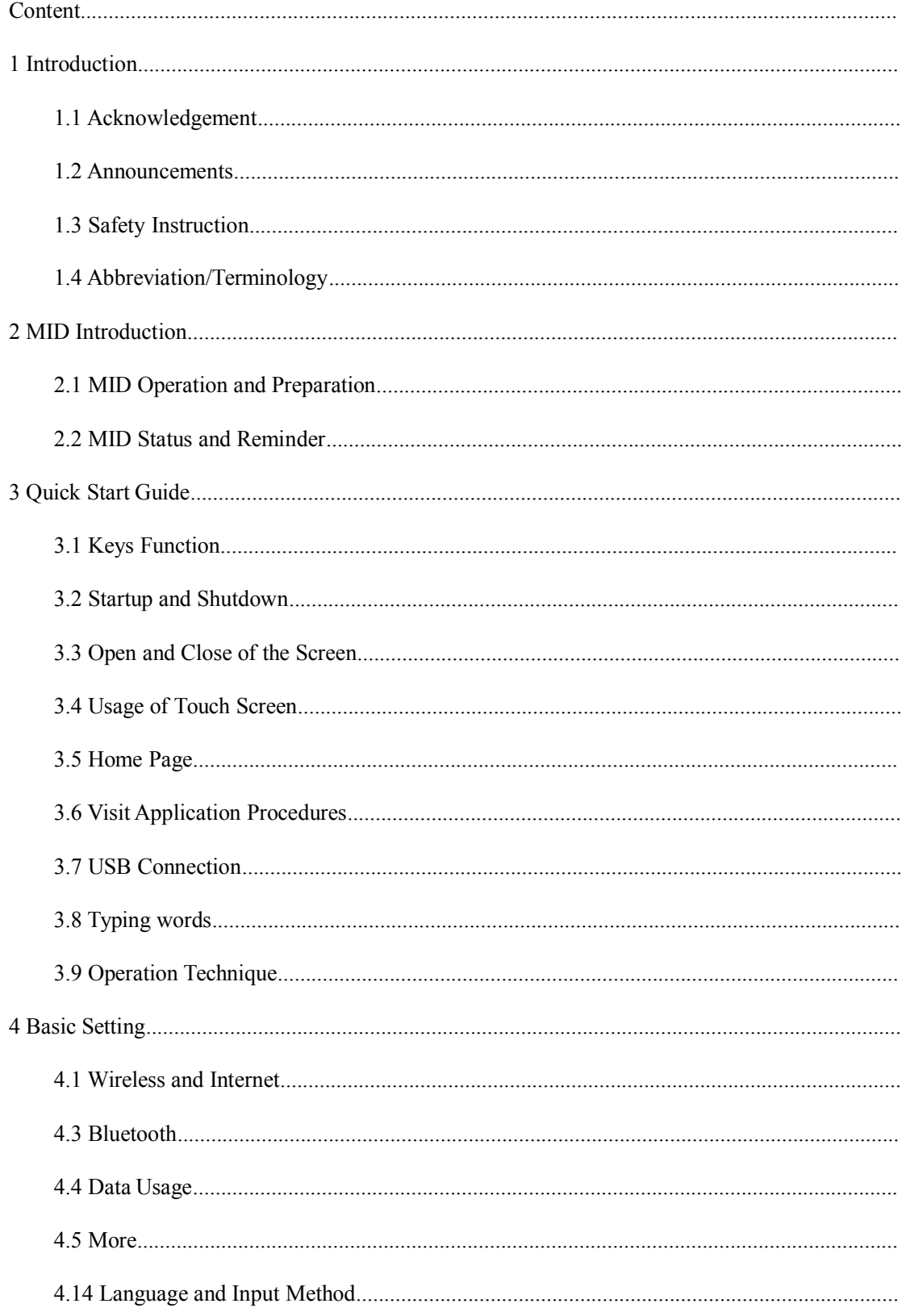

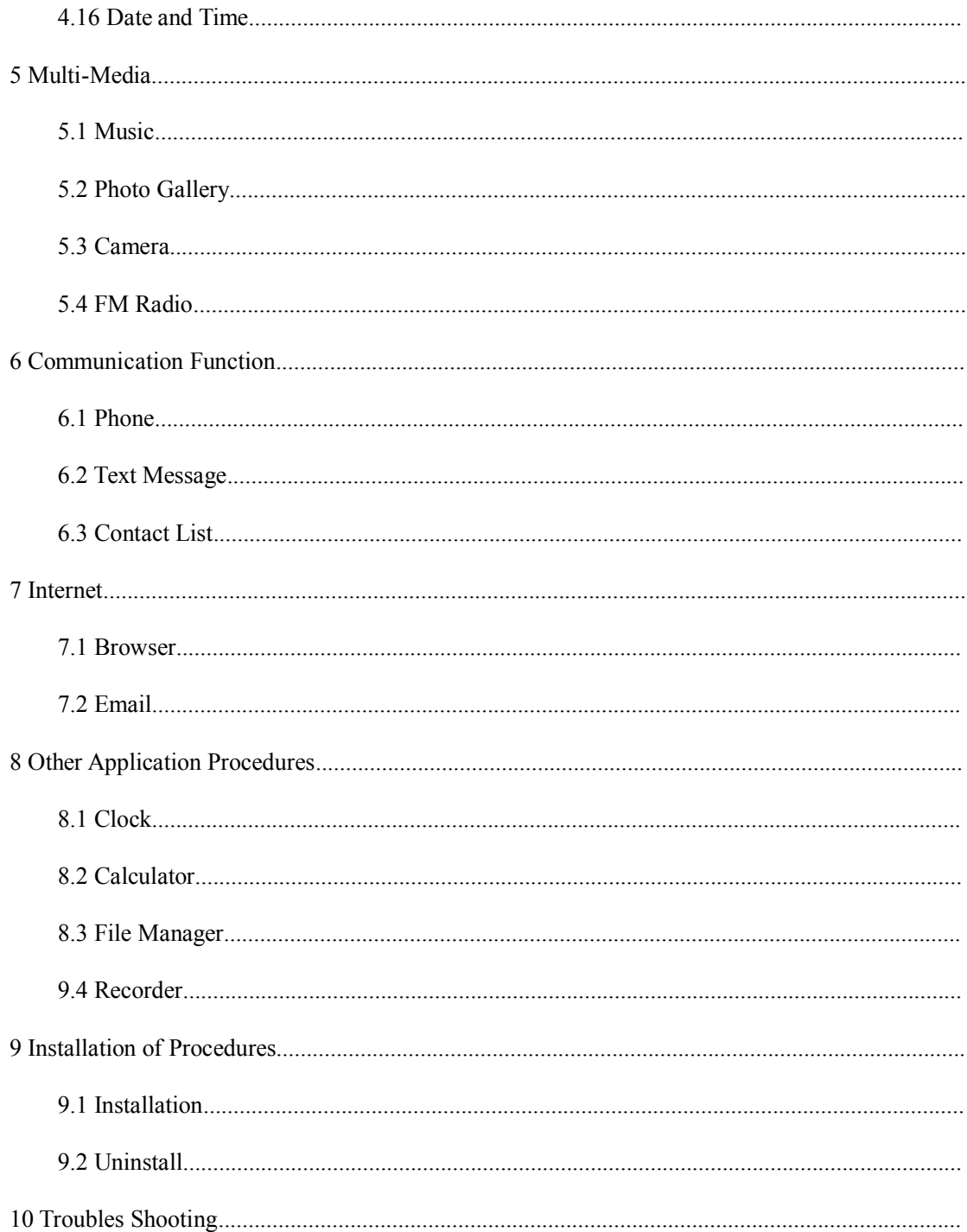

# <span id="page-2-0"></span>**1 Introduction**

# <span id="page-2-1"></span>**1.1 Acknowledgement**

Thanks for your purchase of our product. Ilium Pad  $T^2X$ , is a 7inches high clear board computer. Its CPU is MT8321, it is based on Android 5.1 operation system, and easy to expand the third application procedure.

The product is designed with various functions, including LTE, WIFI, BT, GPS, FM, voice call and so on. It is easy to achieve wireless communication and internet, you have access to surf the internet anytime and anywhere; it is also built with high accuracy GPS module, so that it can be used for navigating through installing map software. There are many sensors which offer you brand-new operation and entertainment; besides, it has camera shooting, which leads electronic consumption to enter into a fresh palm internet entertainment time.

The manual systemically introduces the functions, use techniques and announcements, please read this manual carefully before your operation.

### **1.2 Announcements**

#### **Preventive maintenance**

- Please always keep the MID dry. To avoid the device short trouble, corrosion fault and electric short, please prevent the device, battery and charger from water and moisture, and don't operate the device or charger by wet hand.
- To avoid failure of device, battery and charger, please prevent the device, battery, charger from violent shock or shake.
- To avoid failure of device, battery and charger, please prevent the device, battery, charger of all over heating or too cold circumstance
- Never shock, throw, prod the MID, or drop, extrude, bend the MID.
- Never disassemble the device and accessories arbitrarily, otherwise the device and accessories are not in our company warranty scope.

### **1.3 Safety Instruction**

Before the operation of the MID, please read this chapter and teach your kids about these

<span id="page-3-0"></span>information. For further details, please refer to the safety instructions and announcement.

- Never use the MID when driving car, in order to ensure safe driving.
- In the medical area, please abide by related rules and regulations. Please shut down the MID when it is near to the medical area.
- To avoid the wireless signal to interrupt the plane- controlled signal, please shut down the MID or using airplane mode when you are boarding a flight,
- To avoid electronic equipment failure, please shut down the MID in the vicinage of high-accuracy electronic equipments.
- Please don't disassemble the MID and accessories. Only authorized agent has access to service the MID.
- Please keep the MID far away from magnetic equipments, the radiation of MID may erase the data stored in the magnetic equipments.
- Never use the MID in the vicinage of high temperature, inflammable gas (gas station).
- Protect the MID and accessories from kids reach scope, and avoid the kids to use the MID without parents' supervision.
- Please comply with related rules and regulations, and respect others' privacy and legal rights while using the MID.
- Please strictly adhere to related instructions in the manual when using USB cable to ensure the safety of the MID or PC.
- Never use the MID in bathroom or other humid environment, and please protect the MID from liquid wash or wet.

## **1.4 Abbreviation/Terminology**

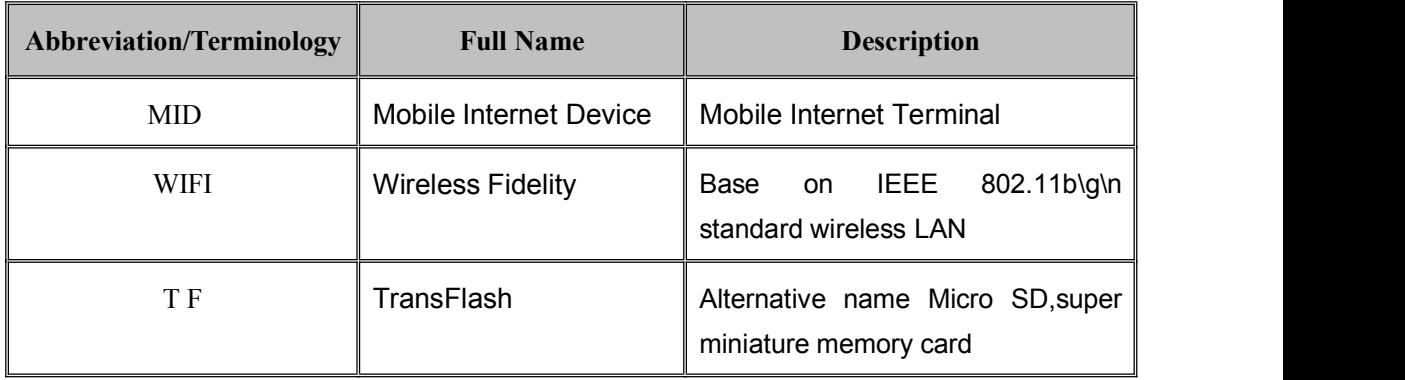

# <span id="page-4-2"></span><span id="page-4-0"></span>**2 MID Introduction**

### <span id="page-4-1"></span>**2.1 MID Operation and Preparation**

### **Battery Charging**

If this navigator is first used, please use AV adaptor to fully charge it.

1. Apply the power adptor to charge for MID.

### **2.2 MID Status and Reminder**

### **Reminder icons**

When some remind message appears in your reminder window, please click column and slip the screen to open the reminder list. Choose the menu you need, and confirm the information. Then you can close the reminder window through clicking the column to slide up. Please refer to below status icons:

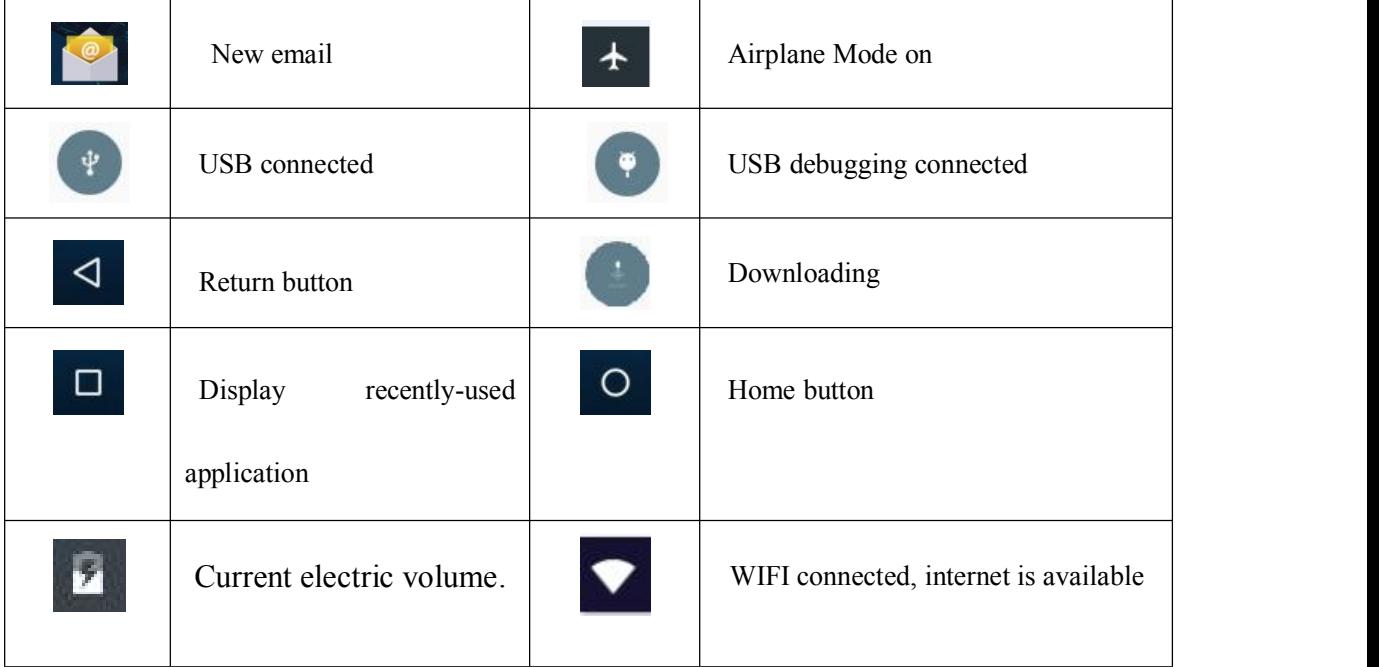

### **Reminder board**

Reminder icons will work while receiving emails, WIFI is open, you can open the reminder board to view the detailed information.

#### **Open the reminder board**

When the reminder column shows new reminder icon, please hold the column and slip down your finger, then the reminder board is opened.

# <span id="page-5-0"></span>**3 Quick Start Guide**

# <span id="page-5-1"></span>**3.1 Keys Function**

### **Keys Funcction Description**:

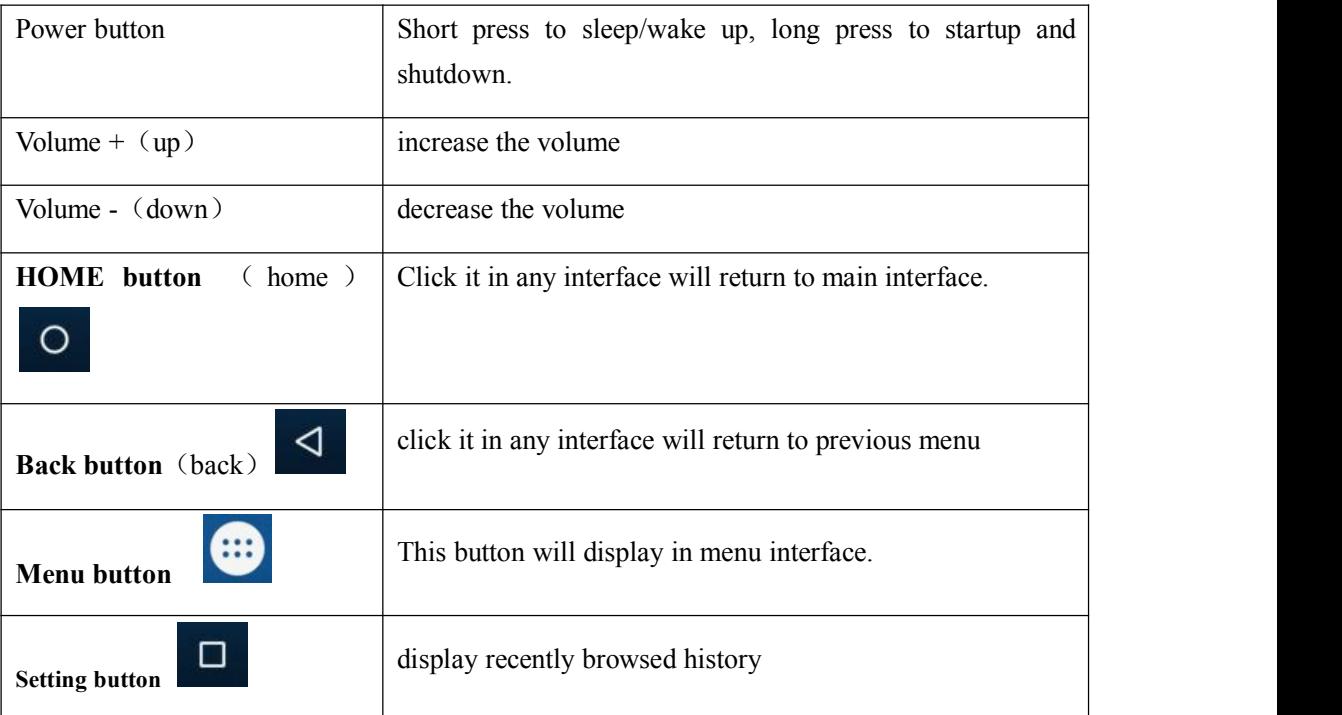

# **3.2 Startup and Shutdown**

### **Startup**

Long press **POWER key for three seconds,** you can enter into startup picture. The system enters into screen lock status, please unlock it.

### **Shutdown**

- 1. Long press POWER, it will popup shutdown window.
- 2. Shutdown window contains airplane mode, reboot mode and shutdown three options.
- 3. Click Shutdown is the last step.

### <span id="page-6-0"></span>**3.3 Open and Close of the Screen**

#### **Screen will be closed on its own when no operation happens.**

Screen will be closed on its own if no operation happens for some time to save batterypower

1. When screen is open, press POWER key, the screen will be closed immediately.

#### **Open the screen when it is closed.**

If the screen is closed, short press POWER to open the screen.The screen will be locked open it, it will show the picture as below picture, left slide to unlock and enter into camera, right slide to unlock and enter into phone.

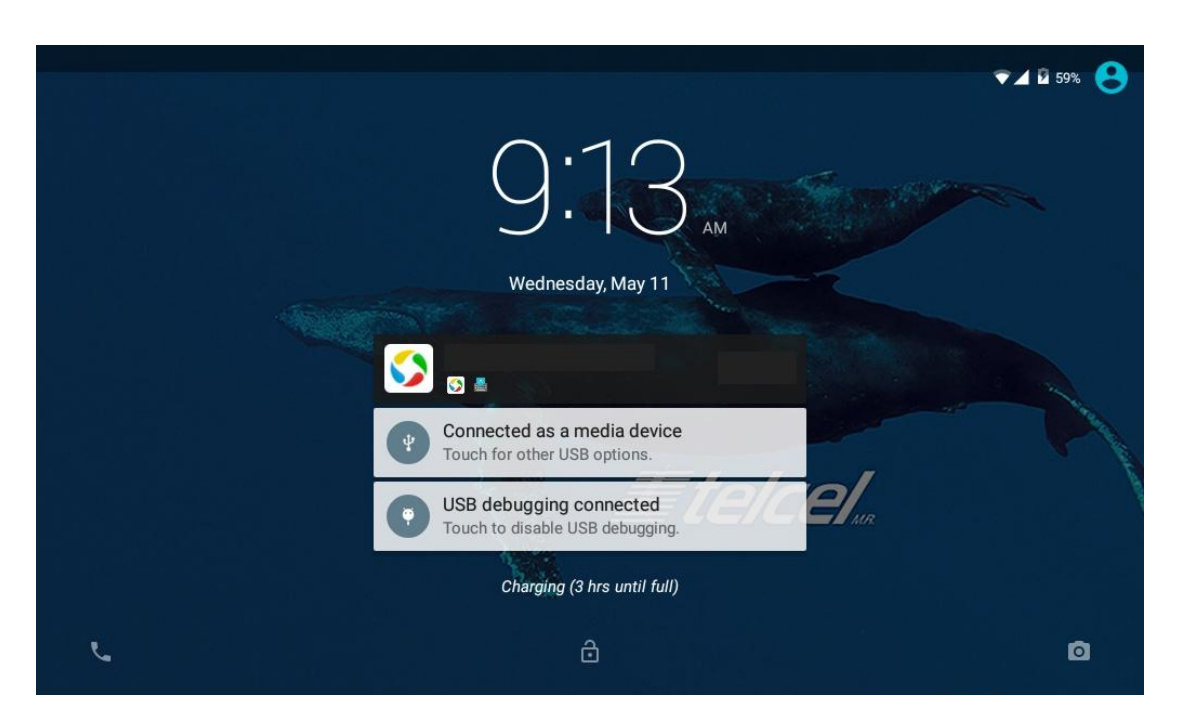

**Picture 3.1**

### **3.4 Usage of Touch Screen**

### **MID operating methods**

There are below methods to view the main screen, menu and application procedure in your MID.

#### **Click**

When you want to use the screen keyboard typing or choose application in the main interface, you only need to touch it by your finger.

#### **Press on**

If you want to open some item( textbox or the link in the webpage), or shortcut and main

<span id="page-7-0"></span>procedure move, you can press on this item.

#### **Quickly slide or slide**

Quickly slide or slide indicates make quick vertical or horizontal movement by finger.

### **Pull**

Before you pull, you need to hold the it with strength until you pull it into the position you want.

#### **Rotate**

For most pictures, you only need to rotate the MID sidewise to change the screen direction from horizontal to vertical. For instance, when you are typing words, and watching movies.

## **3.5 Home Page**

Main interface as below picture 3.2, long press the blank and it will popup windows to set wallpaper, folder, widgets, and shortcut. Batty volume Time Notice

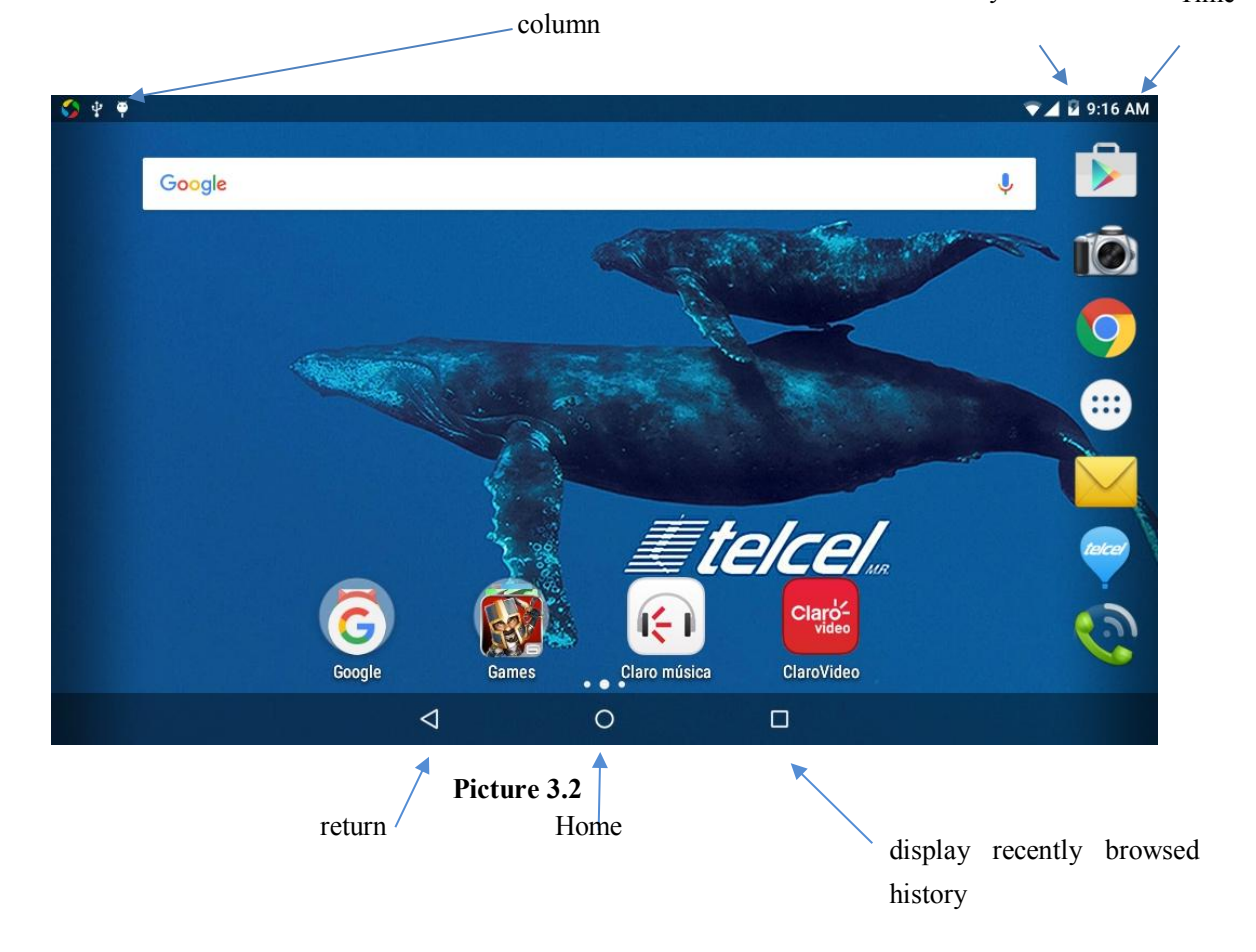

### **The extended home page**

The home page can be extended beyond the wideness of screen to provide more space,

which you can put new-added shortcuts and widgets. Click the blank space in home page then slide right or left to extend to the right or left of the screen. In the home page, there are two extended pictures, as Picture 3.3.

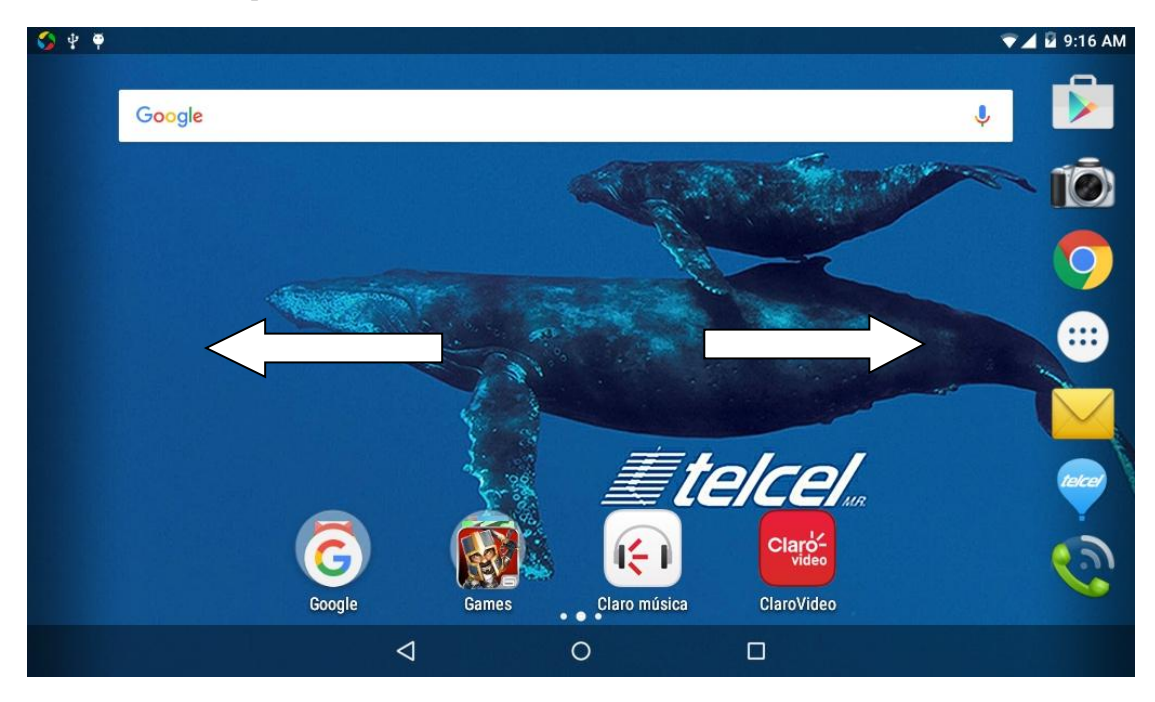

**Picture 3.3**

### **The shortcut icons management in desktop application.**

### **Create folder icon in desktop**

- 1. Drag the icons need to be put together on one icon(can also overlay several icons)as Picture 3.4.
- 2. Then click the overplayed icons, the applications can be folded, as Picture 3.5.

Click the unnamed folder in the black box, it will pop up the hidden keyboard, the folder name can be renamed (this is similar with Apple IOS system), the icons position can be changed through long press.

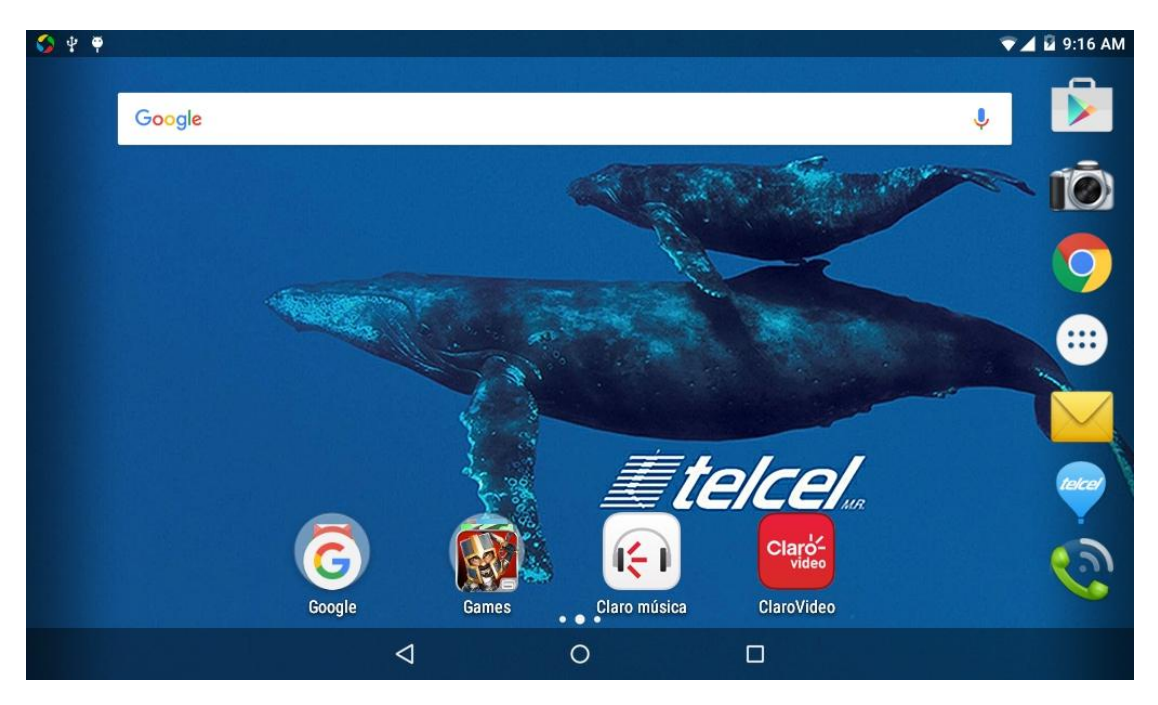

**Picture 3.4**

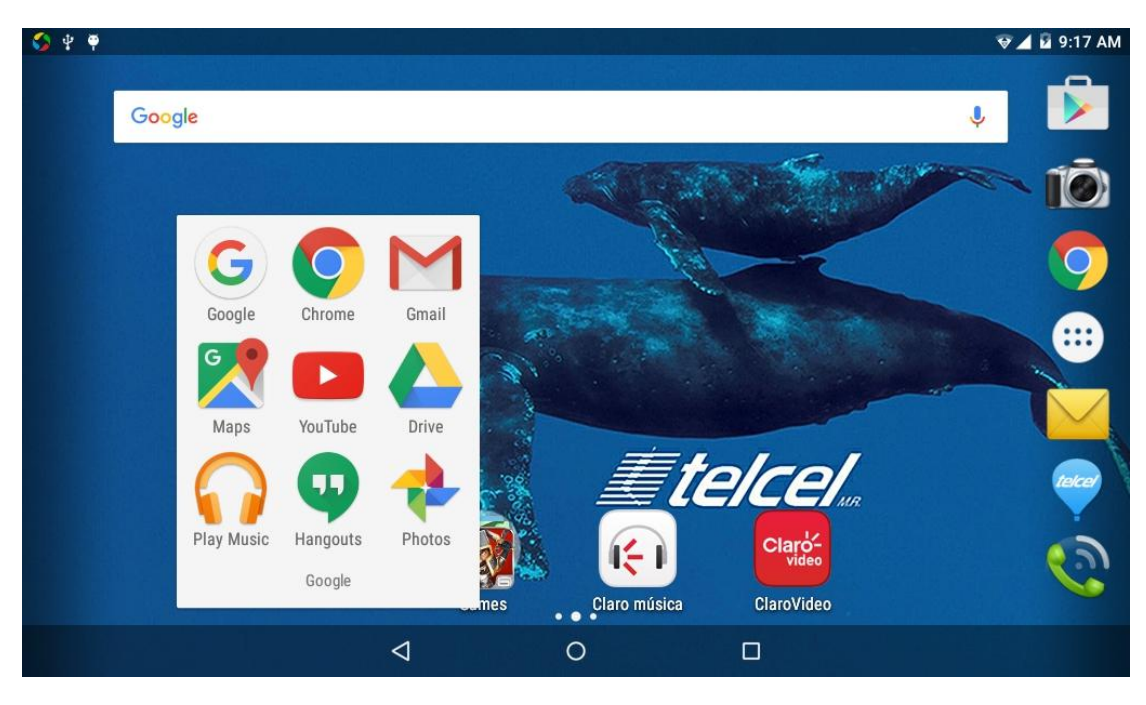

**Picture 3.5**

### **Remove the icons in desktop**

1. Long press the icons need to be remove, then on the middle above of the screen, it

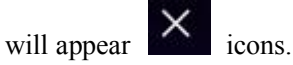

2. Drag the icon to the above of the remove icon, till the icon become red, then move your finger to delete the icon.

### <span id="page-10-0"></span>**Change the wallpaper of desktop**

- 1. In home page, long press any blank space in main screen, itwill pop up a window to change the wallpaper.
- 2. Click the gallery or wallpaper gallery to select the wallpaper.

### **3.6 Visit Application Procedures**

Click in right top of Picture 3.2, enter into main interface as Picture 3.6, choose the application procedure you want to visit.

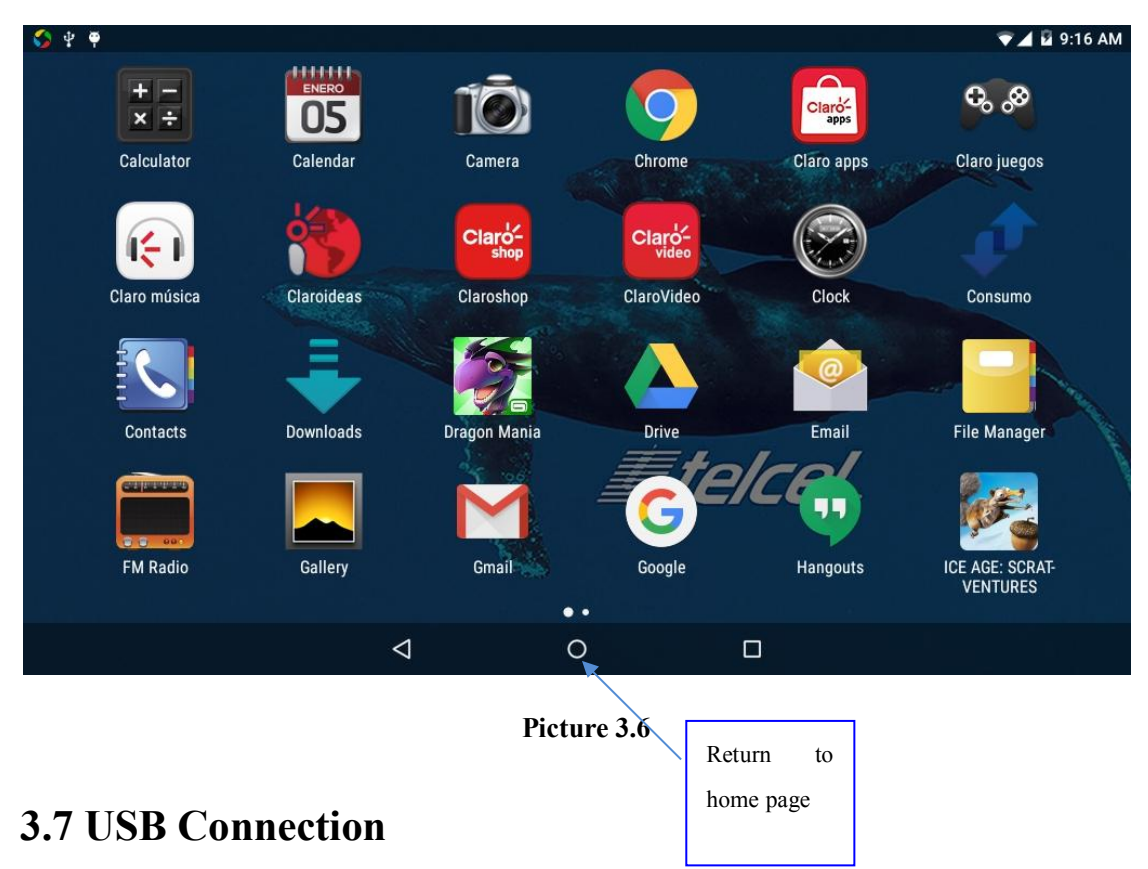

### **MID storage configuration**

Before transmitting documents, you have to conduct storage configuration for your MID:

- 1. Connect the MID and computer by USB cable, the reminder column will show the remind information.
- 2. Open the reminder board; please view the MID status and reminder to learn how to open the board.
- 3. In the reminder board, click the "USB Connected", it will as below Picture 3.7, then click "Media device(MTP)".

4. Now the USB is connected successfully.

<span id="page-11-0"></span>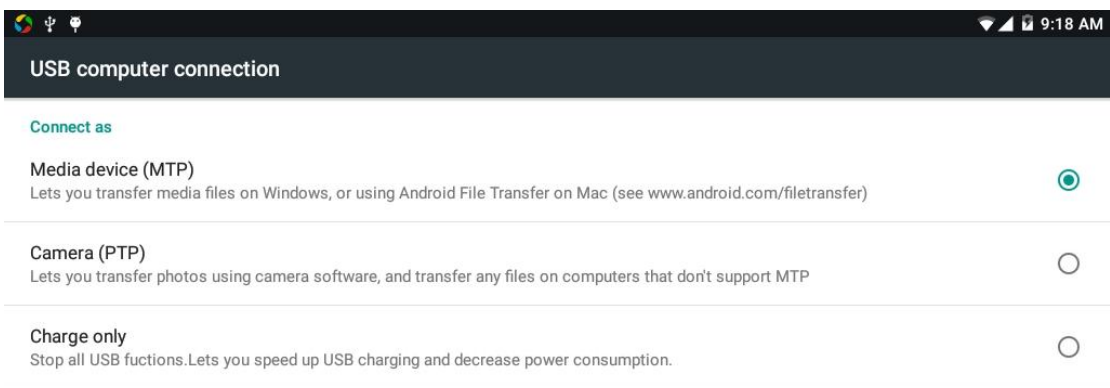

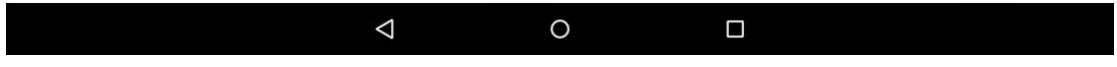

**Picture 3.7**

#### **Copy the document into memory card**

- 1. Connect the MID to computer with USB cable.
- 2. As MID storage configuration, it is connected with computer successfully.
- 3. Open the "My computer" in your computer, check the items in "MTP devices".
- 4. Copy the documents you need into "MTP devices".
- 5. After copying finishes, Unplug the USB can.

## **3.8 Typing words**

### **Use the screen keyboard**

When you start the procedure or choose the words or numbers edition, it will show the screen keyboard. The keyboard contains below typing options:

1. Google keyboard

#### **Choose the typing method you want**

- 1. Click Setting procedure application.
- 2. Click Language and Keyboard.
- <span id="page-12-0"></span>3. In the text setting area will reveal all the installed words-typing methods in your MID.
- 4. Tick the typing method you want.

### **Use and switch of input method**

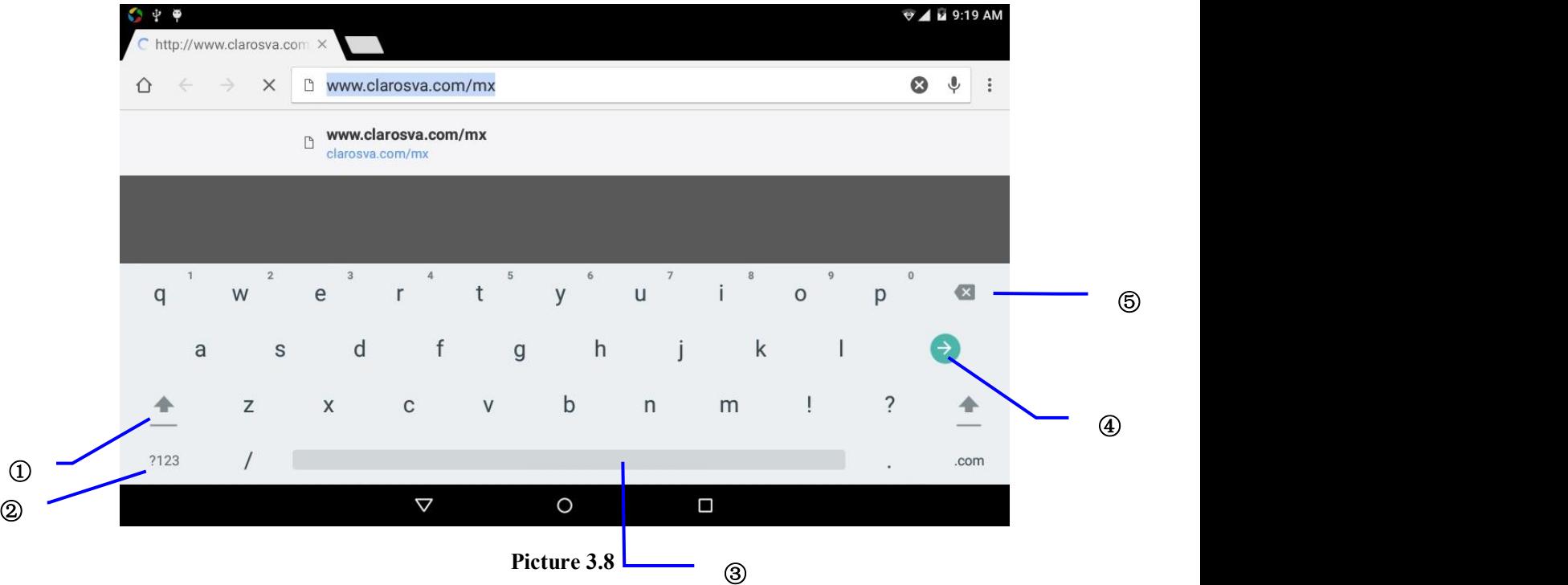

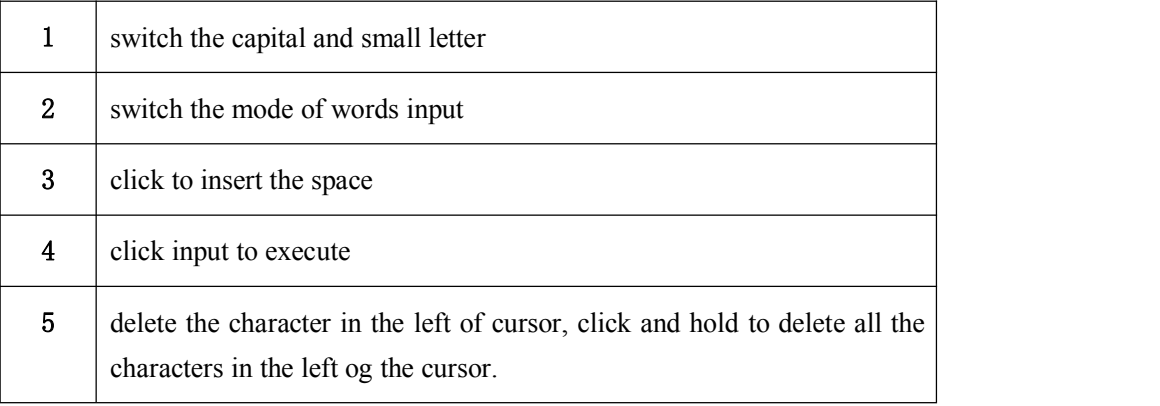

# **3.9 Operation Technique**

#### **Enter widgets interface**

In home page, long press any space in main screen, it will switch into widgets interface. Long press any widget to create its shortcut, then you can enter into the application through the shortcut icon.

### **Create application shortcut icons in the desktop**

In the application interface or widgets interface, long press any icon to switch into

<span id="page-13-1"></span>desktop automatically, drag and hold the icon, you can move to any position in the desktop.

Remind: If the target position has no space, the widget won't be add in the main screen.

# <span id="page-13-0"></span>**4 Basic Setting**

## **4.1 Wireless and Internet**

### **1. Connect Wi-Fi**

- 1) In the main menu or interface, choose **setting** application procedure.
- 2) Click WLAN, open Wi-Fi, MID will automatically search the available Wi-Fi wireless internet. As Picture 4.1
- 3) Choose the Wi-Fi internet you want to connect, if it has password, it will pop up the password window, enter password, click connect.

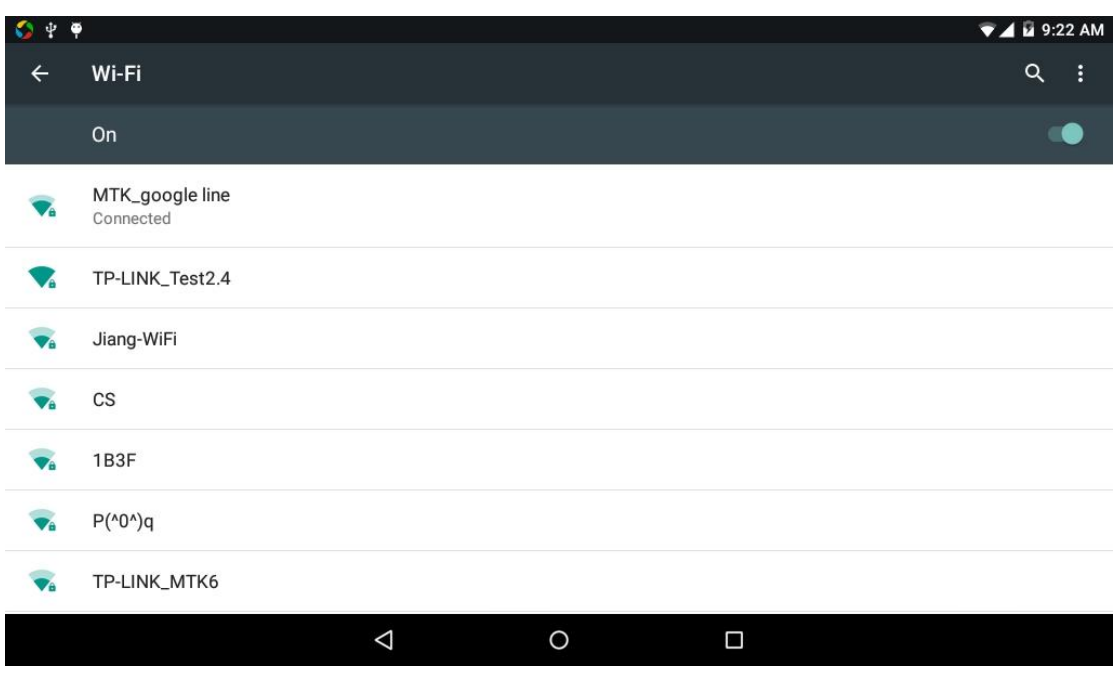

**Picture 4.1**

- 2. **Add Network**
	- **1) Click ADD NETWORK** icon in right top, as Picture 4.2

| $\bullet$<br>ψ<br>ę |              |              |                                    |                                   |              |                        |               |             |             |              |        |                          |                         |         |                  |                    | σ             | ▲ <b>2</b> 9:21 AM                           |
|---------------------|--------------|--------------|------------------------------------|-----------------------------------|--------------|------------------------|---------------|-------------|-------------|--------------|--------|--------------------------|-------------------------|---------|------------------|--------------------|---------------|----------------------------------------------|
| $\leftarrow$        | Wi-Fi        |              |                                    |                                   |              | Add network            |               |             |             |              |        |                          |                         |         |                  |                    |               | $\hbox{\ensuremath{\mathsf{Q}}\xspace}$<br>ŧ |
|                     | On           |              |                                    |                                   | Network name |                        |               |             |             |              |        |                          |                         |         |                  |                    |               | $\bullet$                                    |
| $\sqrt{6}$          |              | Connected    | MTK_google line<br>TP-LINK_Test2.4 |                                   |              | Enter the SSID         |               |             |             |              |        | <b>CANCEL</b>            |                         | SAVE    |                  |                    |               |                                              |
|                     |              |              |                                    |                                   |              |                        |               |             |             |              |        |                          |                         |         |                  |                    |               | $\pmb{\Downarrow}$                           |
| $\mathsf{q}$        | $\mathbf{1}$ | W            | $\sqrt{2}$                         | $\mathsf{e}% _{t}\left( t\right)$ | $\sqrt{3}$   | $\sqrt{4}$<br>$\Gamma$ | $^\mathrm{t}$ | $\sqrt{5}$  | $\,$ 6<br>y |              | $\cup$ | $\overline{\mathcal{I}}$ | $\bf 8$<br>$\mathbf{i}$ |         | $\,9$<br>$\circ$ |                    | $\bf{0}$<br>p | $\infty$                                     |
|                     | $\mathsf{a}$ |              | $\mathbb S$                        |                                   | $\mathsf{d}$ | $\mathsf f$            |               | $\mathsf g$ |             | $\mathsf{h}$ |        | j                        |                         | $\sf k$ |                  | $\mathsf{I}$       |               |                                              |
|                     | $\mathsf Z$  |              | $\mathsf X$                        | $\mathsf C$                       |              | $\mathsf{V}$           |               |             |             | n            |        | m                        |                         | Ļ       |                  | $\overline{\cdot}$ |               |                                              |
| ?123                |              | $\mathbf{I}$ |                                    |                                   |              |                        |               |             |             |              |        |                          |                         |         |                  |                    |               | $\odot$                                      |
|                     |              |              |                                    |                                   |              | Δ                      |               |             | $\circ$     |              | Ω      |                          |                         |         |                  |                    |               |                                              |

**Picture 4.2**

- **2)** Input network SSID, the wireless network name, click save.
- **3)** Click user name already saved, click connect to use network, as Picture 4.3

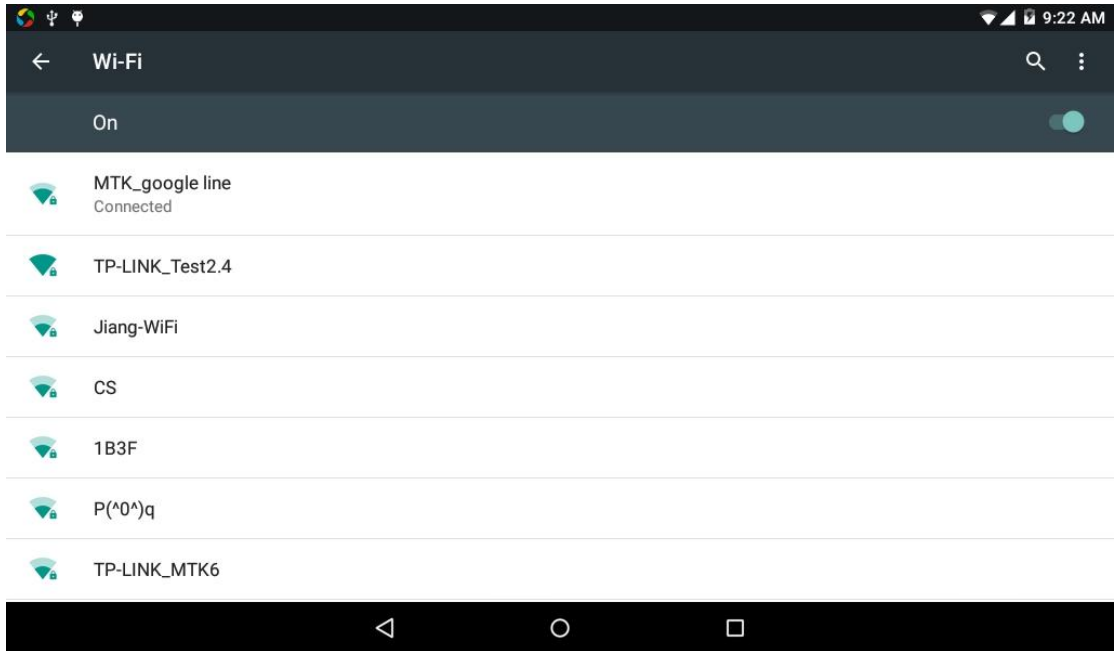

**Picture 4.3**

### 3. **Network Notice**

If you open Network Notice, when WIFI signal appears, the right bottom will

<span id="page-15-0"></span>remind you available WLAN network, as Picture 4.1

- 4. **Keep WI-FI on during sleep..**
	- 1. Click icon in right top of Picture 4.3, select **advanced**.
	- 2. Click **Keep WI-FI on during sleep,** as Picture **4.4**

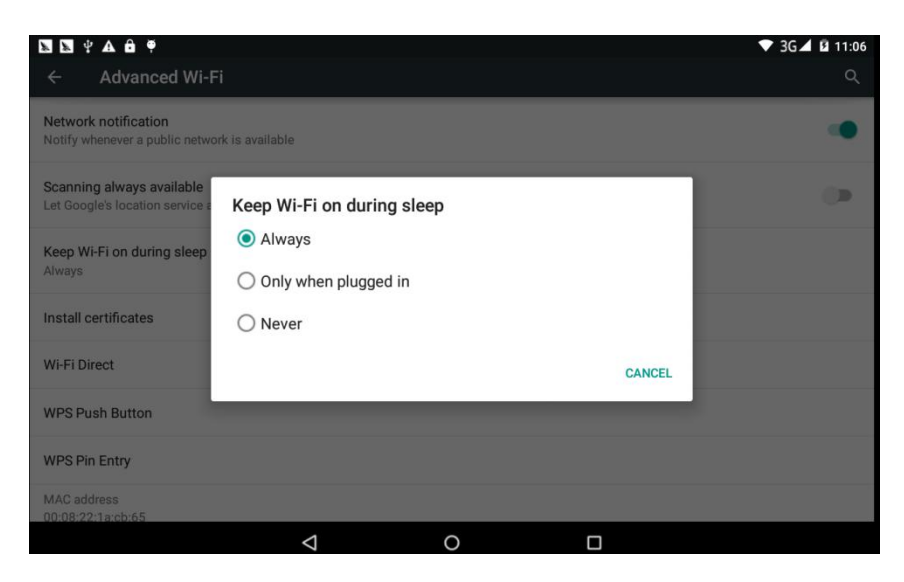

**Picture 4.4**

### **4.3 Bluetooth**

### Bluetooth function operation

- 1. Click setting application in main menu interface
- 2. Click Bluetooth and open it.
- 3. If somebody open Bluetooth in your surroundings, click search device in right above, then MID will automatically search the Bluetooth device nearby. As picture **4.5**

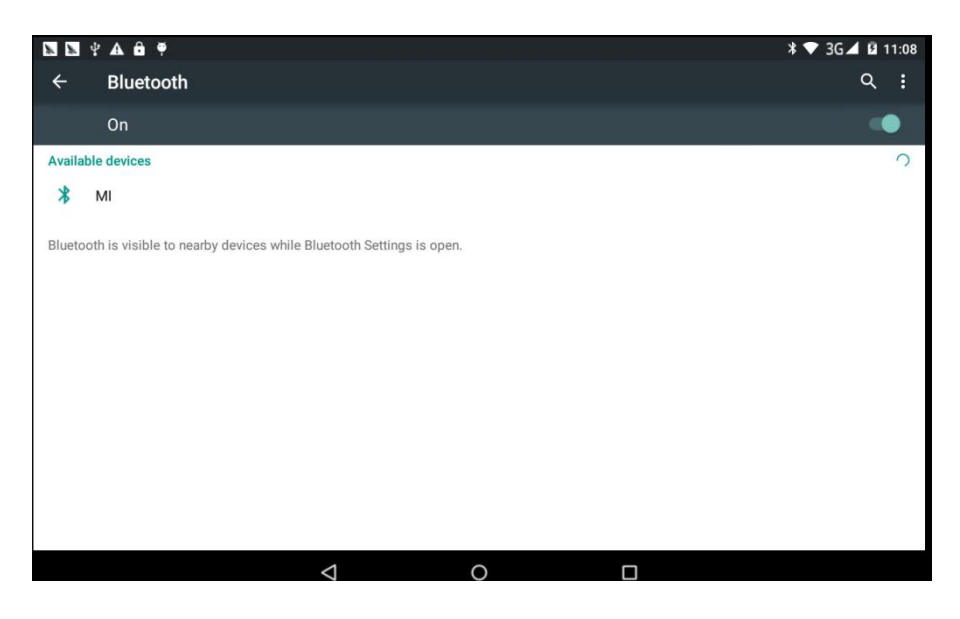

**Picture 4.5**

- 4. Click the available Bluetooth device, it will popup request window, enter into related password, and match the device to connect.
- 5. After match successfully, choose the operation you want to, click to enter into Picture 4.6.

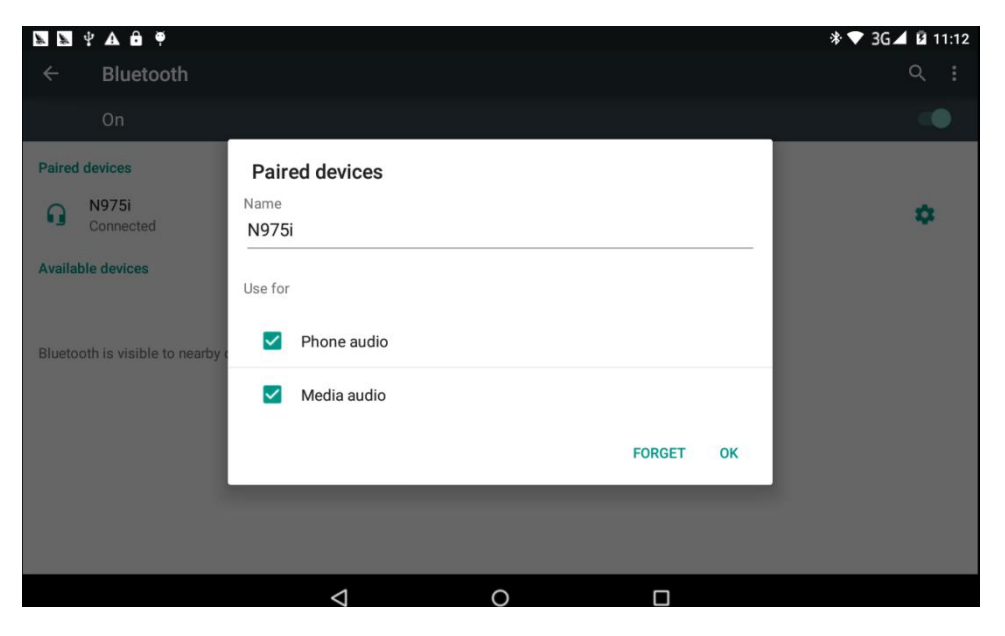

**Picture 4.6**

**Bluetooth setting**

1. **Rename tablet**

<span id="page-17-0"></span>**Click** icon in right top of Picture 4.3, as Picture 4.7, select rename tablet, you can rename it as you want

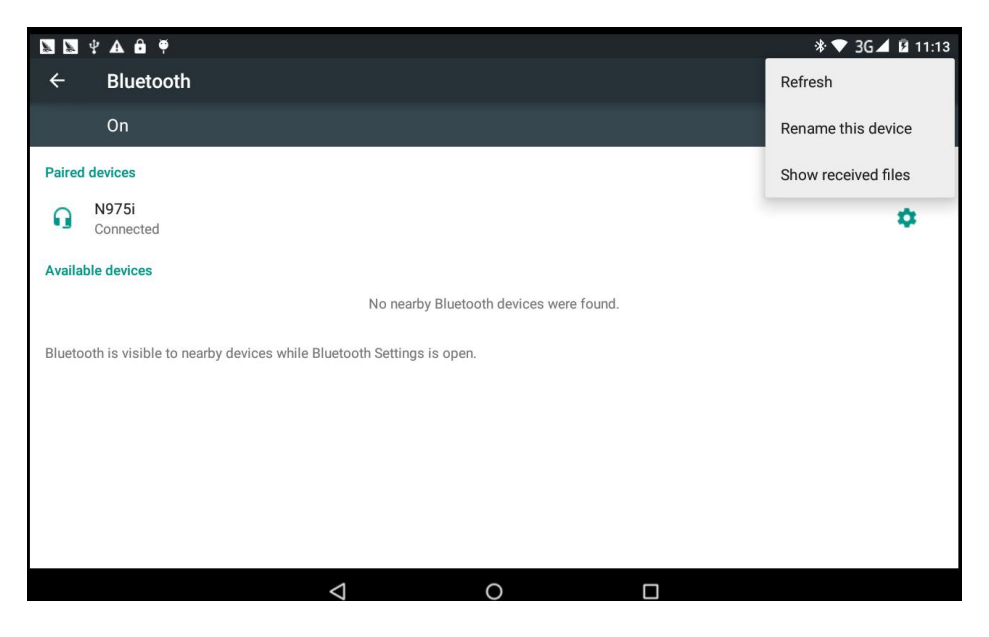

**Picture 4.7**

### **2.Display the file you received**

Choose display the file you received in Picture 4.7, you can view download and upload files.

# **4.4 Data Usage**

Check SIM card data usage, as Picture 4.8

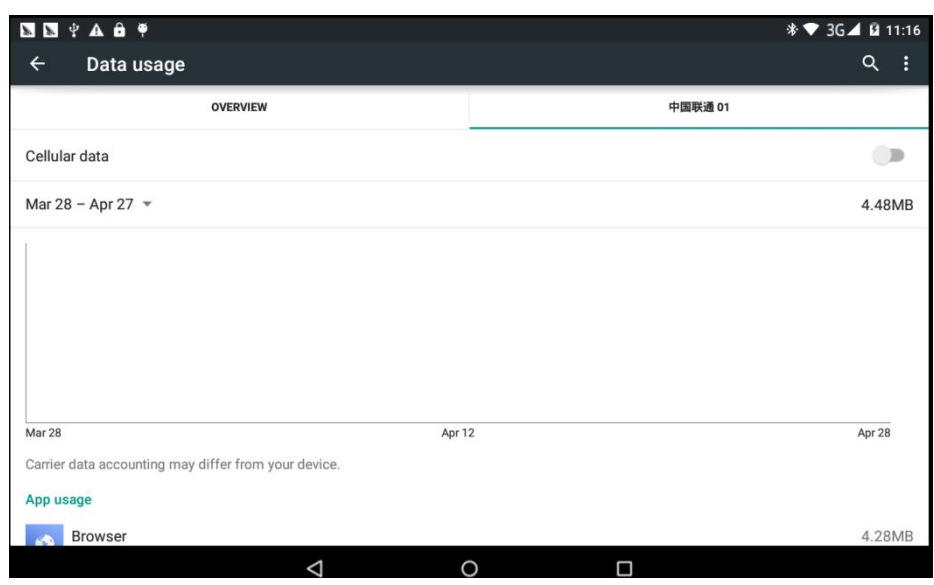

**Picture 4.8**

Check WIFI data usage

**Click** icon in right top of Picture 4.8 click **Data Usage**, as Picture 4.9

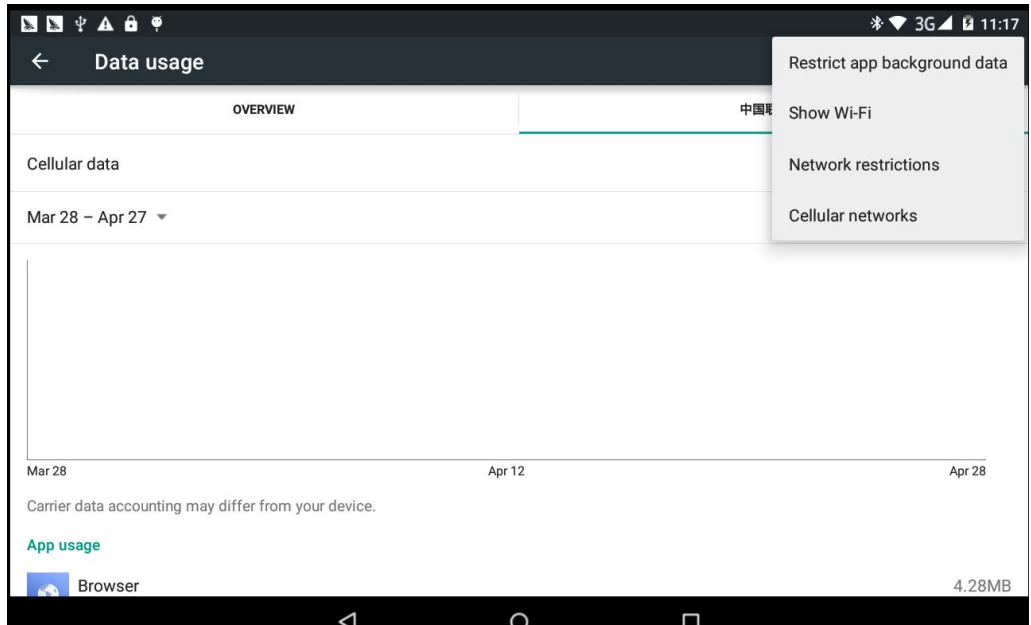

**Picture 4.9**

## <span id="page-19-0"></span>**4.5 More**

### **4.5-1 Airplane Mode**

Airplane Mode can turn off WIFI and GSM card function quickly, when airplane mode is turned on, WIFI and GSM can't get any signal, then airplane mode is turned off, WIFI and GSM module will recover to previous state.

### **4.5-2 VPN**

Open VPN, click **add VPN network**, as Picture 4.10. Input **name** and server address, then save.

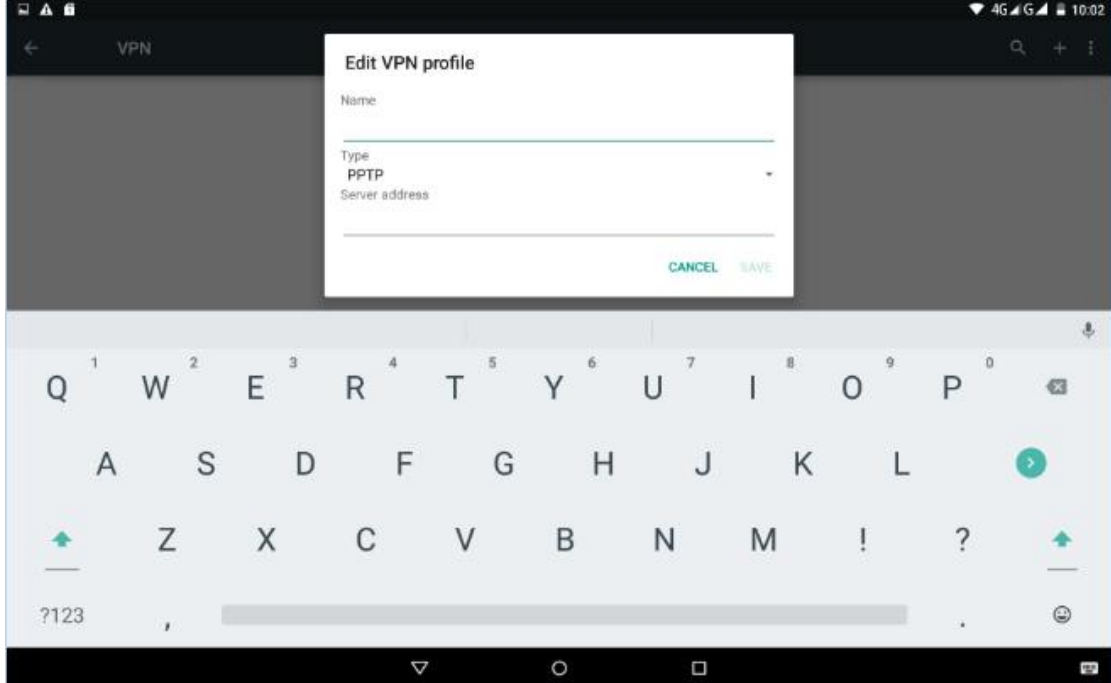

**Picture 4.10**

**Click VPN, as Picture 4.11, input VPN user name and password, click connect.**

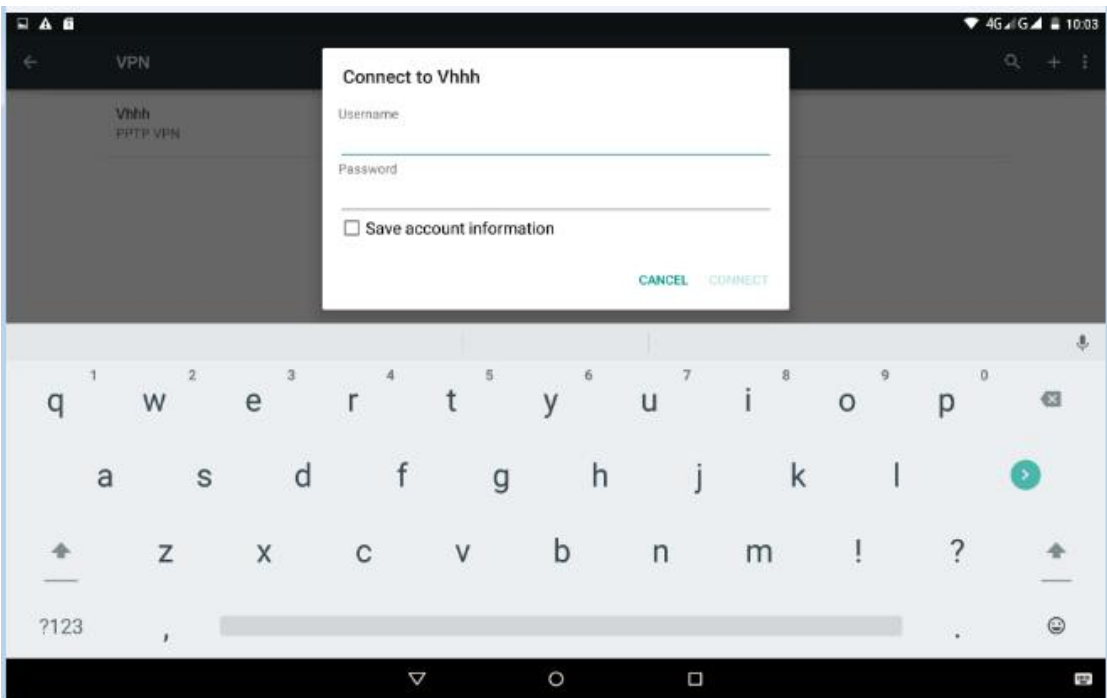

**Picture 4.11**

### **4.5-3 Network sharing and portable hotspots**

Portable WI-FI hotspots

- 1. Click setting application in main menu.
- 2. Click more when Wi-Fi is well connected, open network share and portable hotspot

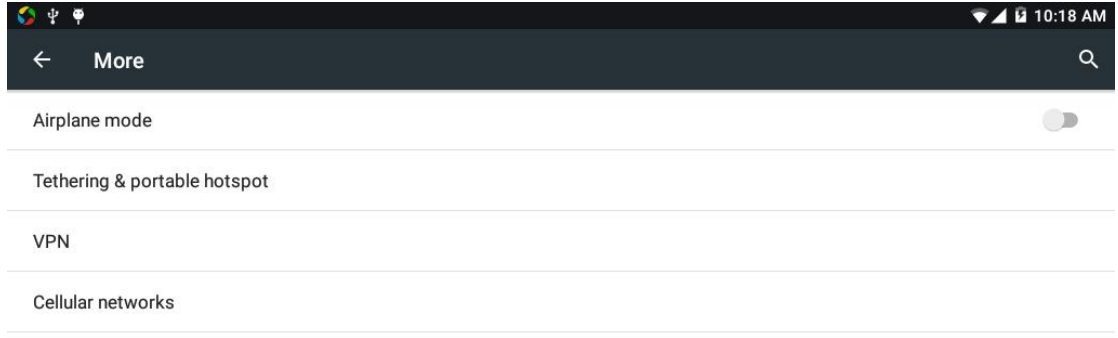

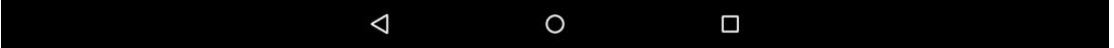

### **Picture 4.12**

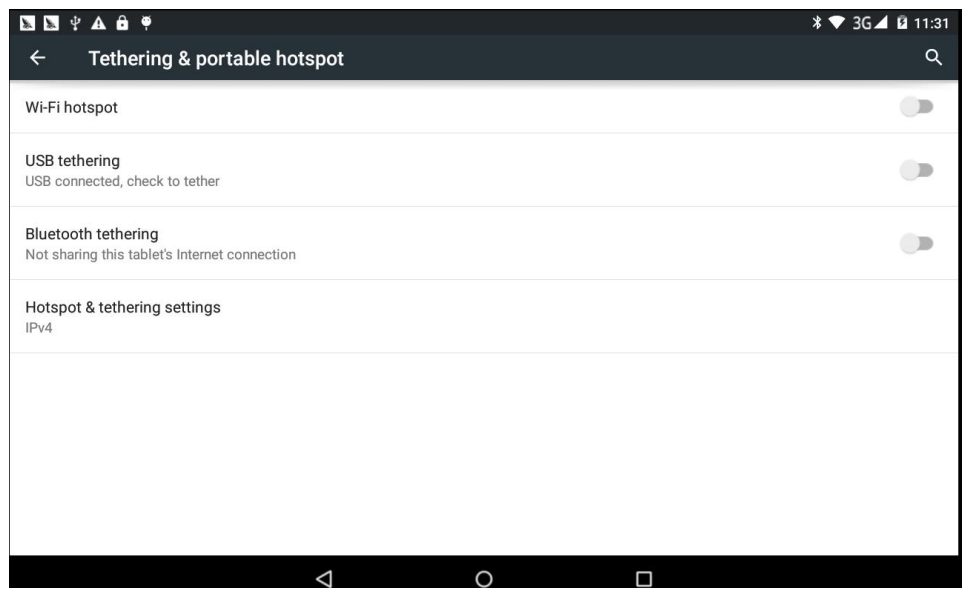

**Picture 4.13**

- 3. Click **keep WI-FI hotspots on**, choose open time.
- 4. Return to previous menu, open portable WLAN hotspots, click Set up WI-FI hotspots.

| $@ \nightharpoonup A @$                                                         |                                             |                       |       |              |          |                           |            |   |                         |   |              |   |               |      |              |            |       |                   | $46$ al $6$ al $\equiv 10:04$ |                  |
|---------------------------------------------------------------------------------|---------------------------------------------|-----------------------|-------|--------------|----------|---------------------------|------------|---|-------------------------|---|--------------|---|---------------|------|--------------|------------|-------|-------------------|-------------------------------|------------------|
|                                                                                 | Set up Wi-Fi hotspot                        |                       |       |              |          |                           |            |   |                         |   |              |   |               |      |              |            |       |                   |                               |                  |
| ūn                                                                              |                                             |                       |       |              |          | Network name<br>AndoirdAP |            |   |                         |   |              |   |               | iD.  |              |            |       |                   |                               |                  |
|                                                                                 |                                             | <b>Basic settings</b> |       |              |          |                           |            |   |                         |   |              |   |               |      |              |            |       |                   |                               |                  |
|                                                                                 | Security<br>WPA2 PSK<br>$\scriptstyle\rm w$ |                       |       |              |          |                           |            |   |                         |   |              |   |               |      |              |            |       |                   |                               |                  |
| Keep WI-Fi hotspot on<br>Set up Wi-Fi hotspot<br>AndoindAP WPA1 PSK portable Wi |                                             |                       |       |              |          | Password                  |            |   |                         |   |              |   |               |      |              |            |       |                   |                               |                  |
|                                                                                 |                                             |                       |       |              |          |                           |            |   |                         |   |              |   | <b>CANCEL</b> | SAVE |              |            |       |                   |                               |                  |
|                                                                                 |                                             | <b>WPS connect</b>    |       |              |          |                           |            |   |                         |   |              |   |               |      |              |            |       |                   |                               |                  |
|                                                                                 |                                             |                       |       |              |          |                           |            |   |                         |   |              |   |               |      |              |            |       |                   |                               | $\pmb{\delta}_r$ |
| q                                                                               |                                             | W                     | $\,2$ | $\mathbf{e}$ | $\rm{3}$ | $\mathsf{r}$              | $\ddot{a}$ | t | $\overline{\mathbf{5}}$ | y | 6            | u | 7             | i    | $\mathbf{8}$ | $\circ$    | $\,9$ | $\mathbf{0}$<br>p | €                             |                  |
|                                                                                 | a                                           |                       | S     |              | d        |                           | f          |   | g                       |   | h            |   |               |      | k            |            |       |                   |                               |                  |
|                                                                                 |                                             | z<br>X                |       | $\mathbf C$  |          | V                         |            |   | b                       |   | $\mathsf{n}$ |   | m             |      |              | $\ddot{?}$ |       |                   |                               |                  |
| ?123                                                                            |                                             | r                     |       |              |          |                           |            |   |                         |   |              |   |               |      |              |            |       | ÷                 | $\odot$                       |                  |
|                                                                                 |                                             |                       |       |              |          | A                         |            |   | O                       |   |              |   | O             |      |              |            |       |                   |                               | đ,               |

**Picture 4.14**

5. Set passwords you want to, password should be more than 8 numbers.

### **4.5-4 Mobile Networks**

1.Access Point Name( APN)

Choose access points name (APN), choose SIM card you need to connect,

Choose connect type

Remark: (CMWAP transmitters data through GPRS, the webpage it visit belongs to wap webpage, and CMNET support www browse mobile phone network, it can also log in webpage in computer. And the charges are also different.)

### 3. **Network Operator**

Click network operator, choose SIM card you need to connect, system will search available GSM and WCDMA network**, as Picture 4.15**

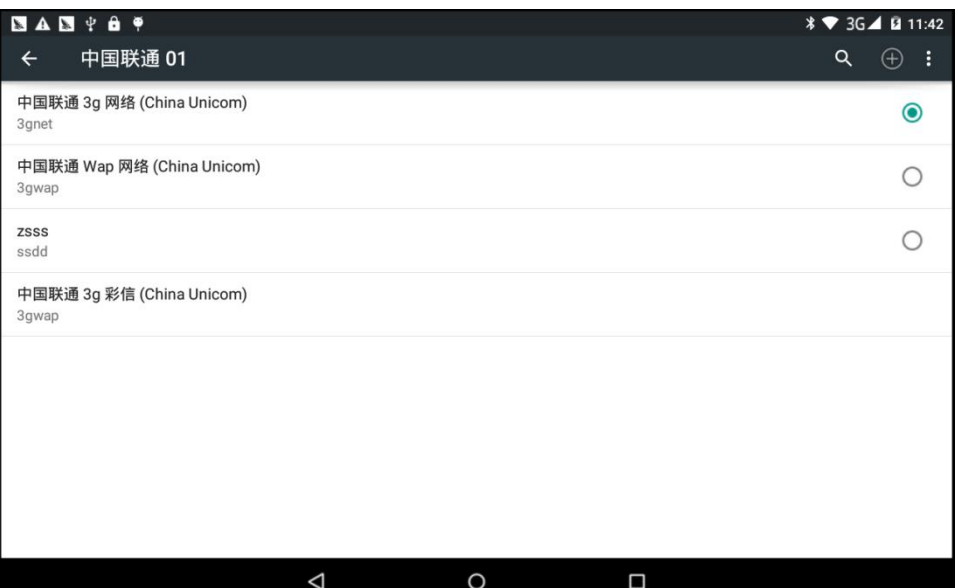

**Picture 4.15**

### **4.5-5** GPRS data prior mode

After Open GPRS data prior mode, systems will priority chooses your network.

### **4.6 Sound & notification**

1. Open settings, click contextual model, as Picture 4.16,

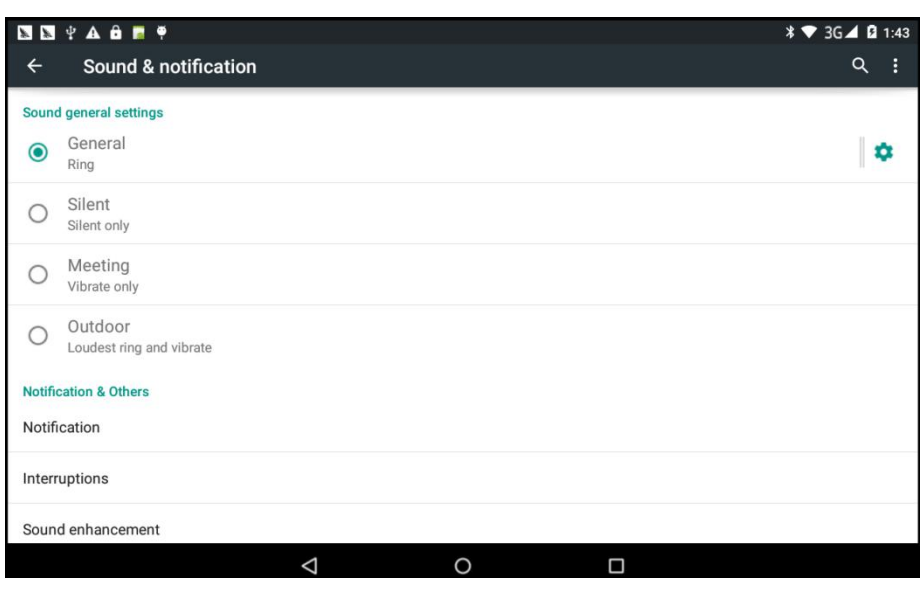

**Picture 4.16**

2. Click standard to enter into Picture 4.17

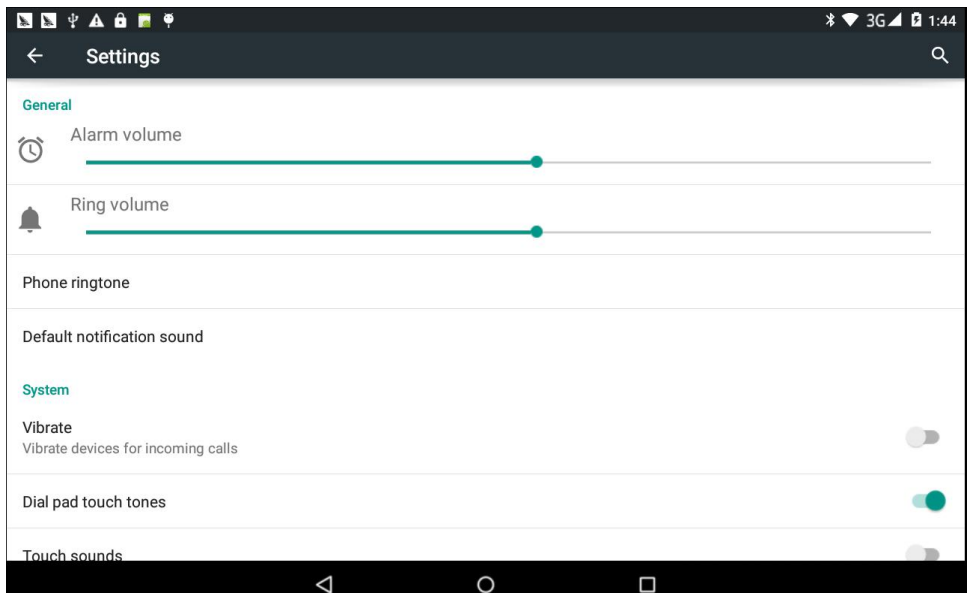

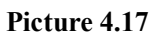

### 1. **Vibrate**

In picture 4.17, click vibrate, MID will vibrate when someone calls you.

### 2. **Volume**

In picture 4.17, click volume, you can set ringtone, notice, and alarm volume, as Picture 4.18

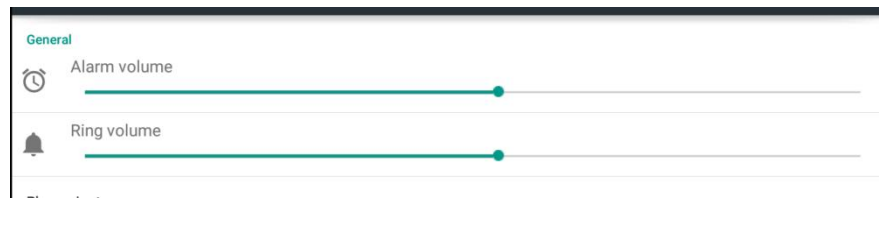

**Picture 4.18**

### 3. **Voice call Ringtone**

In picture 4.17, click phone ringtone to choose voice call ringtone, as Picture 4.19

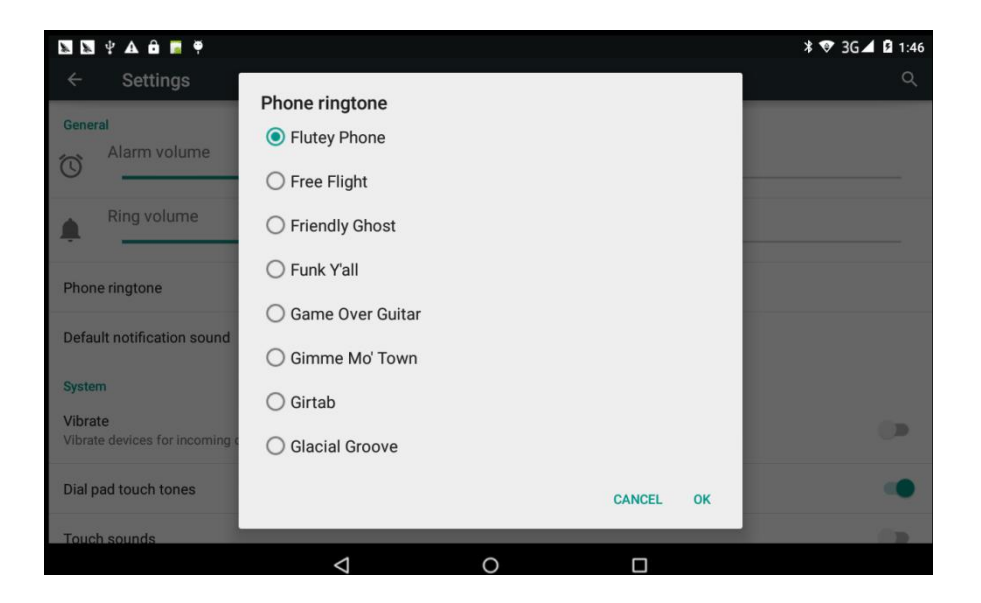

**Picture 4.19**

(Note: Except standard, silent, meet, outdoor are only for selection, they can't be set.)

### **4.7 Display**

### **4.7-1 Adjust the screen brightness**

- 1. Click Setting application procedure.
- 2. Click display, choose brightness,
- 3. Drag the portico to adjust the brightness volume. As Picture 4.20

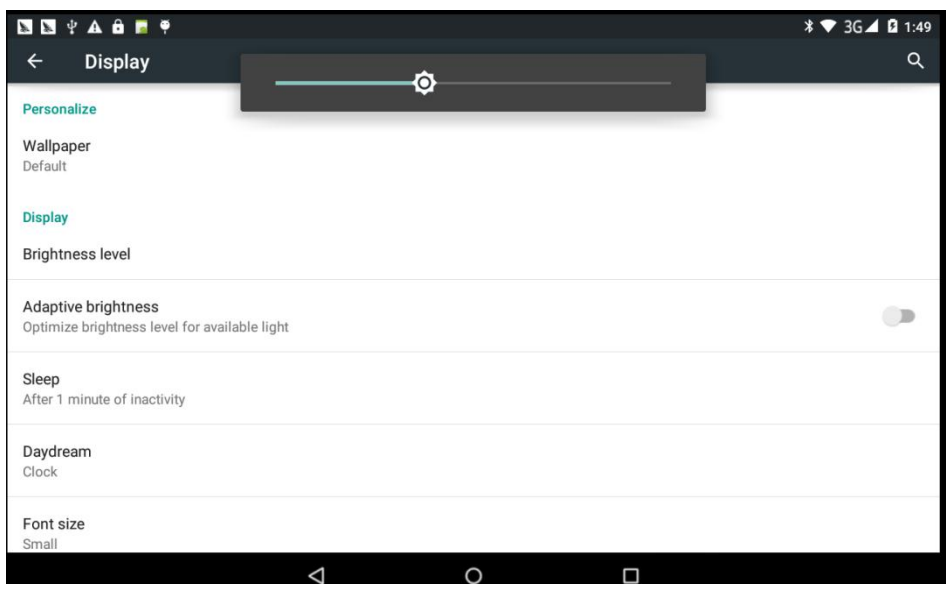

**Picture 4.20**

### **4.7-2 Wallpapers**

- **1.** Click setting application.
- 2. Click display, click wallpaper.
- 3. You can choose different wallpapers as you like—live wallpapers---gallery(user defined)---wallpapers (system defect)---photos, as Picture 4.21

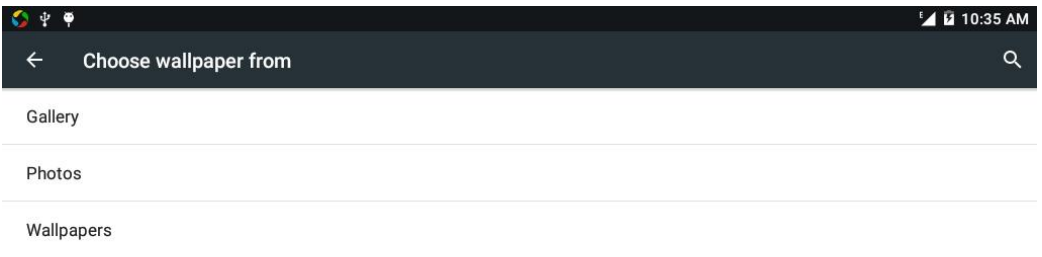

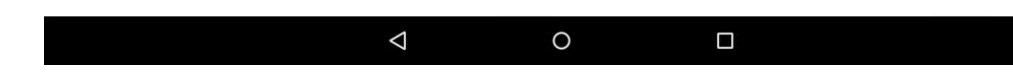

**Picture 4.21**

### **4.7-3 Sleep**

- **1.** Click setting appliation.
- **2.** Click display.
- **3.** Click sleep.

**4.** Set the sleep time as you want, as Picture 4.22

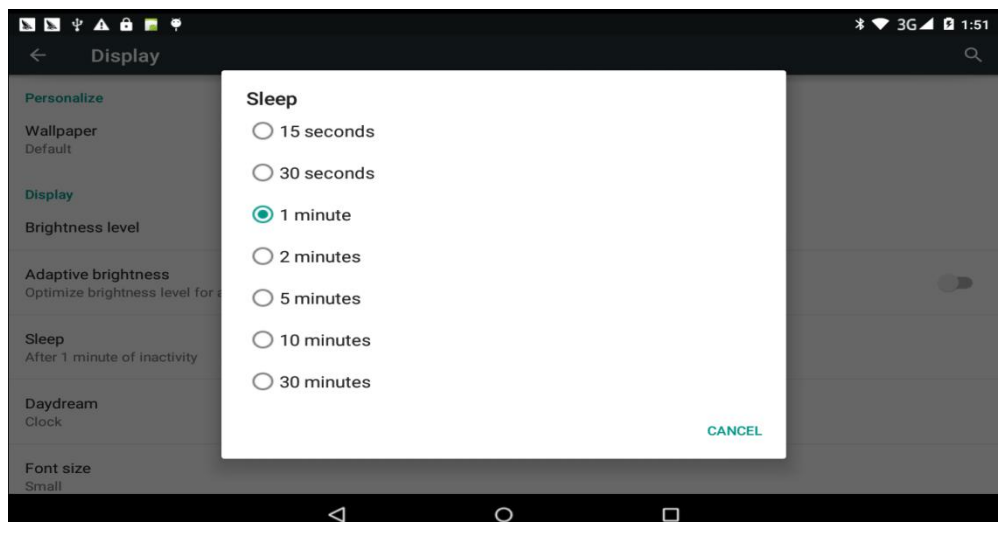

**Picture 4.22**

### **4.7-4 Font size**

Click font size to adjust the font size, as Picture 4.23

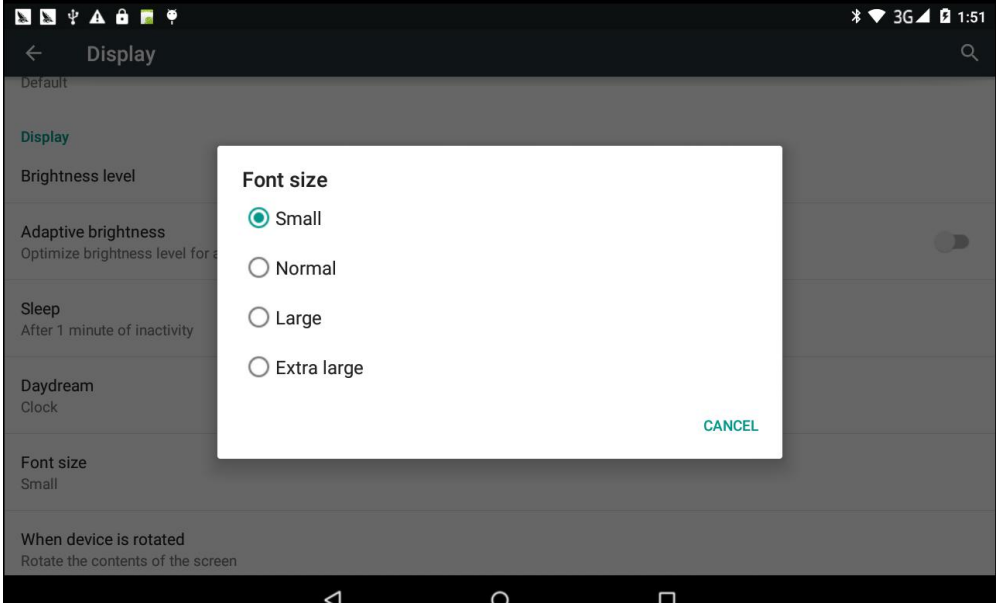

**Picture 4.23**

### **4.7-5 Daydream**

Charging Case, the tablet will enter the screen saver state

## **4.8 Storage**

Open setting function, click memory, click preferred install location, you can choose install new application to choose preferred install location.

Check SD card and MID storage space.

- 1. Enter into setting application.
- 2. Click storage, check storage space.
	- 1. Internal storage
		- (1) System storage

System storage is the space MID leave for system file, as Picture 4.24. it can't be viewed.

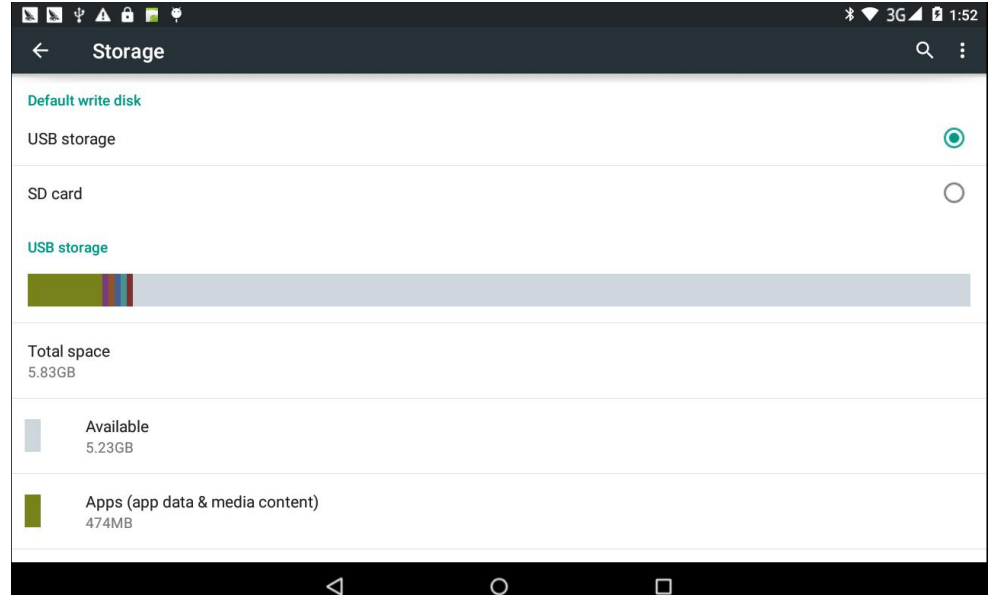

**Picture 4.24**

(2)Internal storage

Internal storage is MID local NAND storage, as Picture 4.25, if you need to check the storage content, you can check it in main menu.

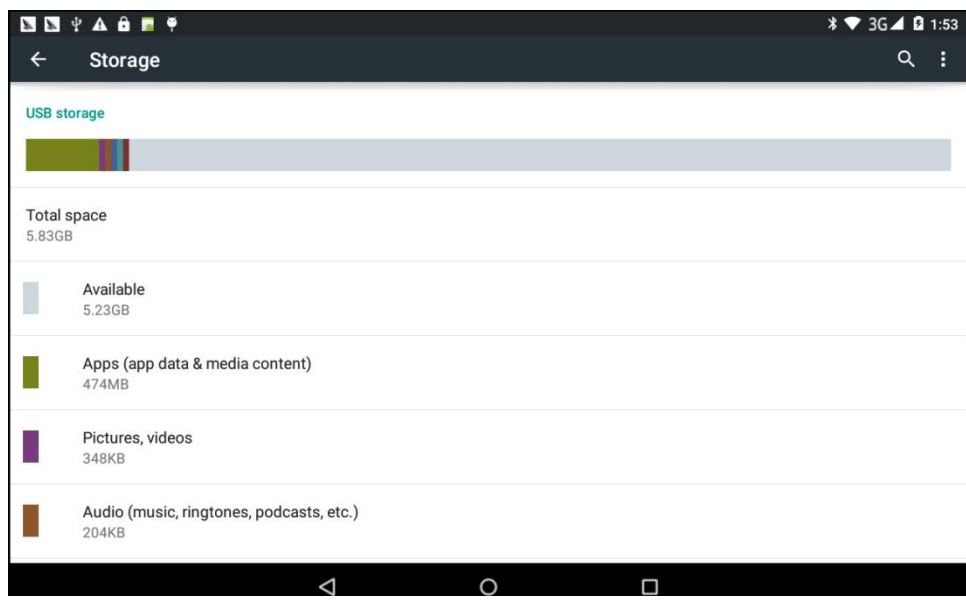

**Picture 4.25**

### 2. **SD card**

You can check storage space, SD card available space, unmounts SD card and erase SD card, as Picture 4.26

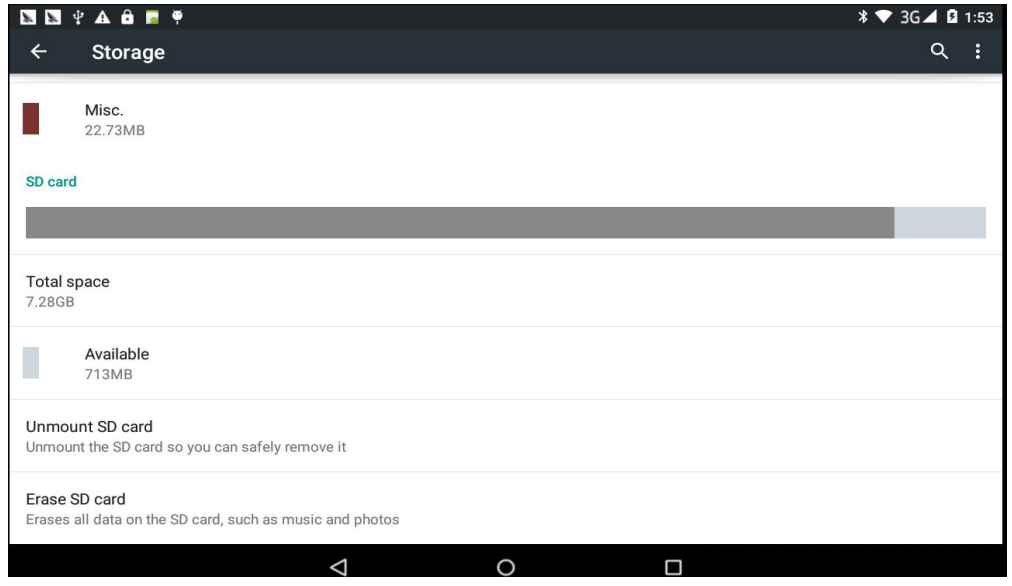

**Picture 4.26**

Safely remove SD card

- 1. Click setting application.
- 2. Click memory.
- 3. Click uninstall SD card.
- 4. Now you can remove SD card safely.

Note: Removing SD card safely can protect SD card and increase its lifetime.

### **4.9 Battery**

Click setting function, select battery, you can view the battery situation, as Picture 4.27

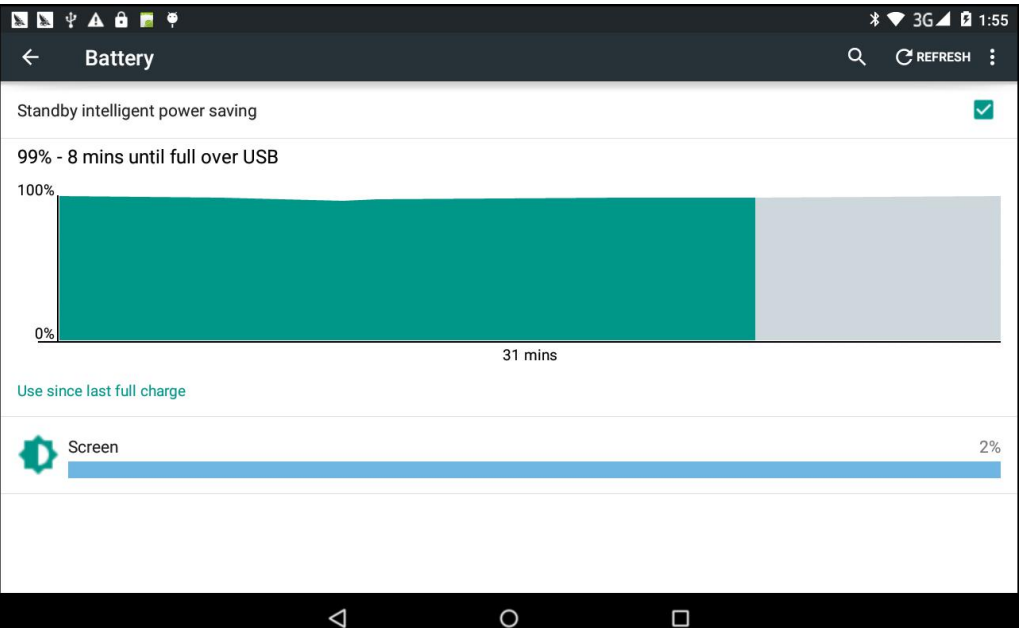

**Picture 4.27**

### **4.10 Application program**

- 1. Click setting application in Apps.
- 2. Select application, after enter, you can manage and delete installed application and check system used storage space and left space. (As Picture 4.28)

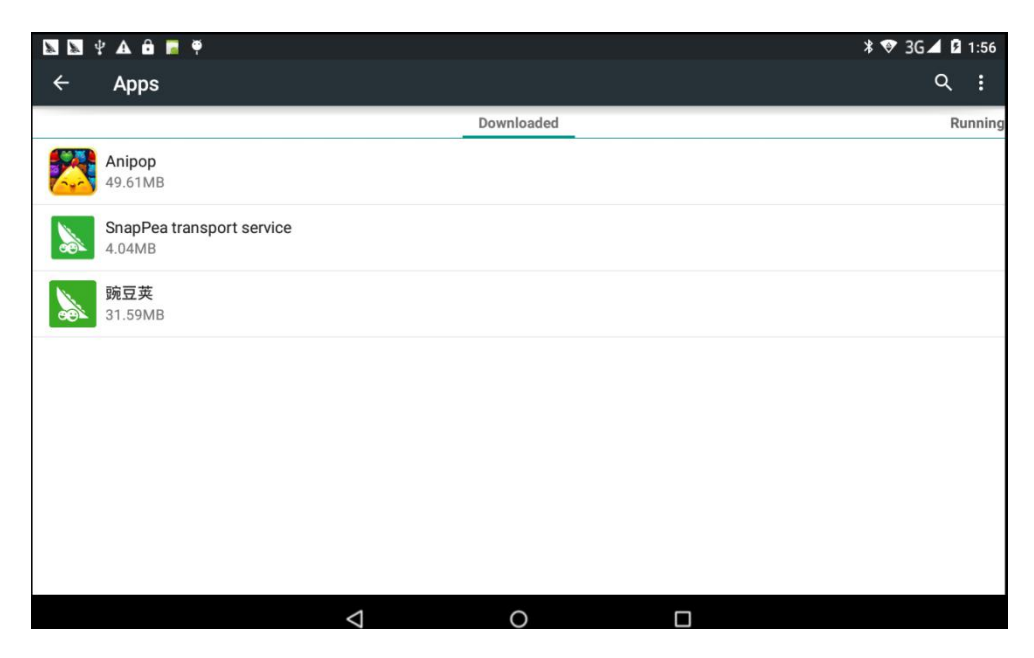

**Picture 4.28**

3. View the working device, used space and available space, as Picture 4.29

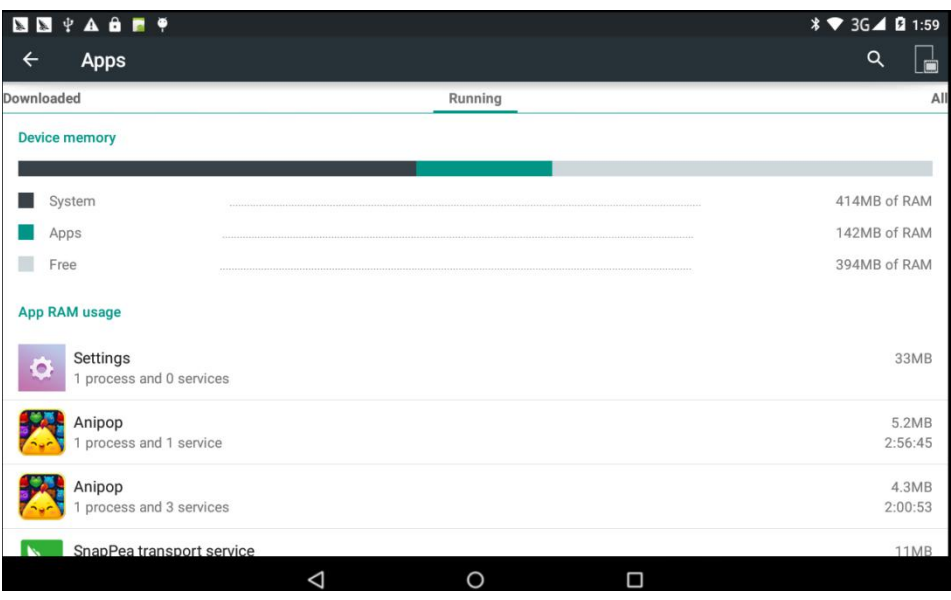

**Picture 4.29**

## **4.11 Account and Sync**

- 1. Select setting application
- 2. Open account and sync, as Picture 4.30

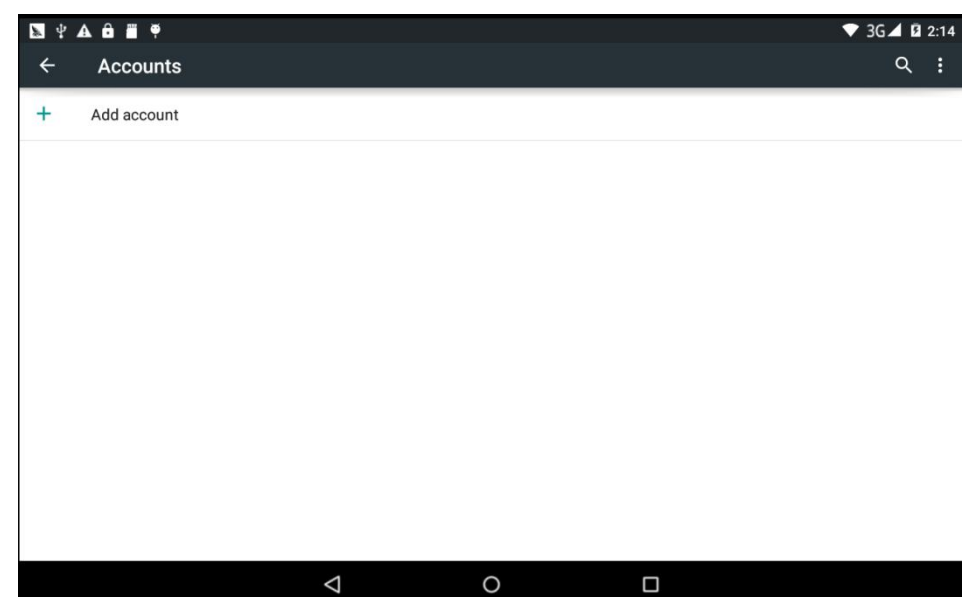

**Picture 4.30**

3. Click add an account, as Picture 4.31

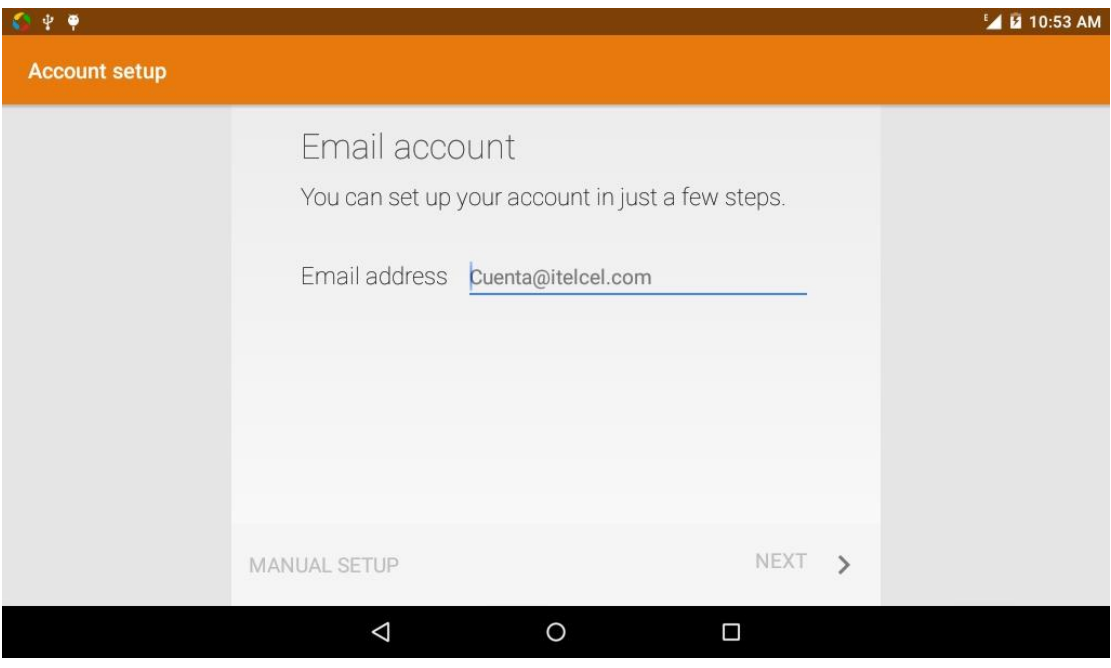

**Picture 4.31**

4. After successfully load, it will open the sync function, as Picture 4.32

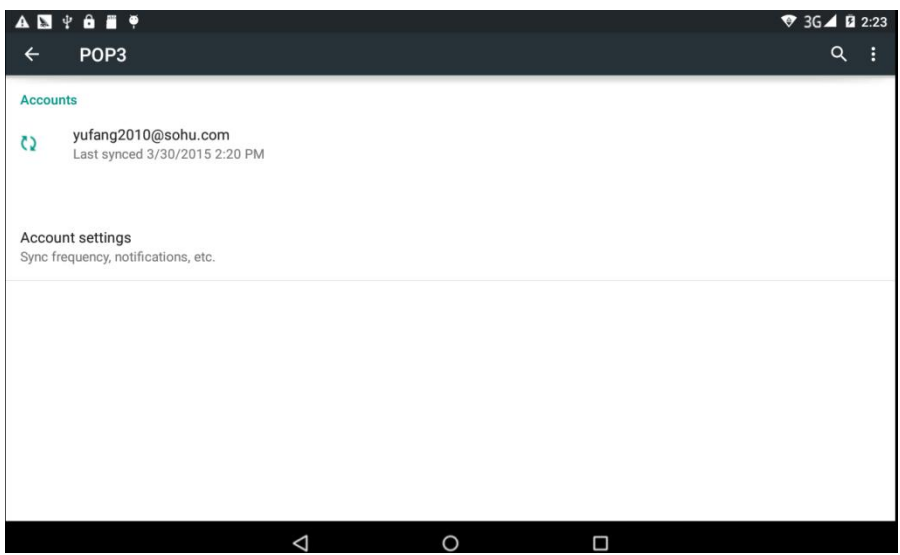

**Picture 4.32**

### **4.12 Location service**

Click setting, select Mode, as Picture 4.33

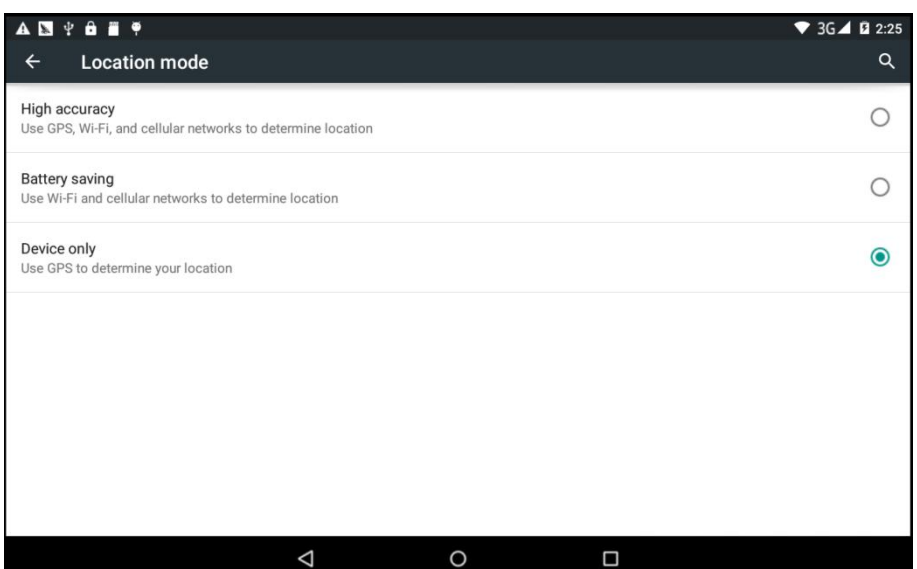

**Picture 4.33**

### **4.13 Safety setting**

### **Set locked screen**

Lock the touch screen by unlock icon or password to protect your MID.

Note: After setting screen locked, you should enter the passcode each time when you startup or screen is locked

### **Set unlocked picture**

- 1. Click setting application in main interface.
- 2. Click Security.
- 3. Click screen lock.
- 4. Choose pattern in text setting area.
- 5. Click next following the remind message.
- 6. The unlocked pattern board pop up, there are nine touch spots, connect 4 points from vertical, horizontal or diagonal direction. As Picture 4.10, move your finger from the screen when finish. The system will record your new unlock pattern.
- 7. Click continue.
- 8. When you see the reminder, enter the unlock pattern, then click confirm.

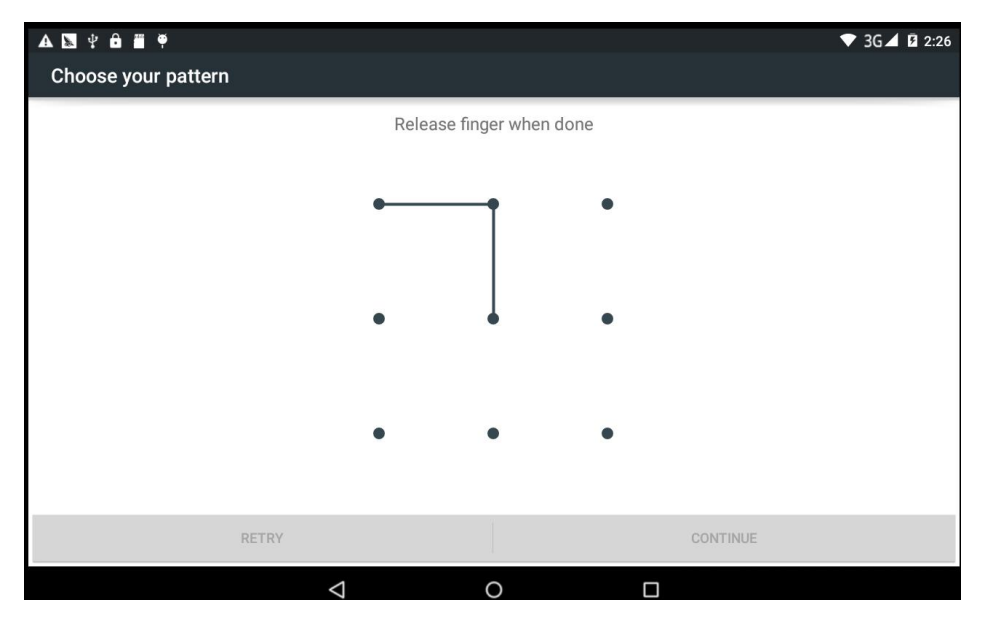

**Picture 4.34**

#### **Set unlock PIN code**

- 1. Click setting application in main interface.
- 2. Click Security.
- 3. Click screen lock.
- 4. Choose PIN in text setting area.
- 5. Enter new PIN code(numbers) and click continue.
- 6. Enter new PIN code again and click confirm.

### **Set unlock password**

- 1. Click setting application in main interface.
- 2. Click Security.
- 3. Click screen lock.
- 4. Set password in text setting area.
- 5. Set new password(letters and numbers) and then click continue.
- 6. Enter the password again and the click confirm.

### **Unknown source**

- 1. In main interface, click setting.
- 2. Click Security.
- 3. Click unknown source, as Picture 4.35

<span id="page-34-0"></span>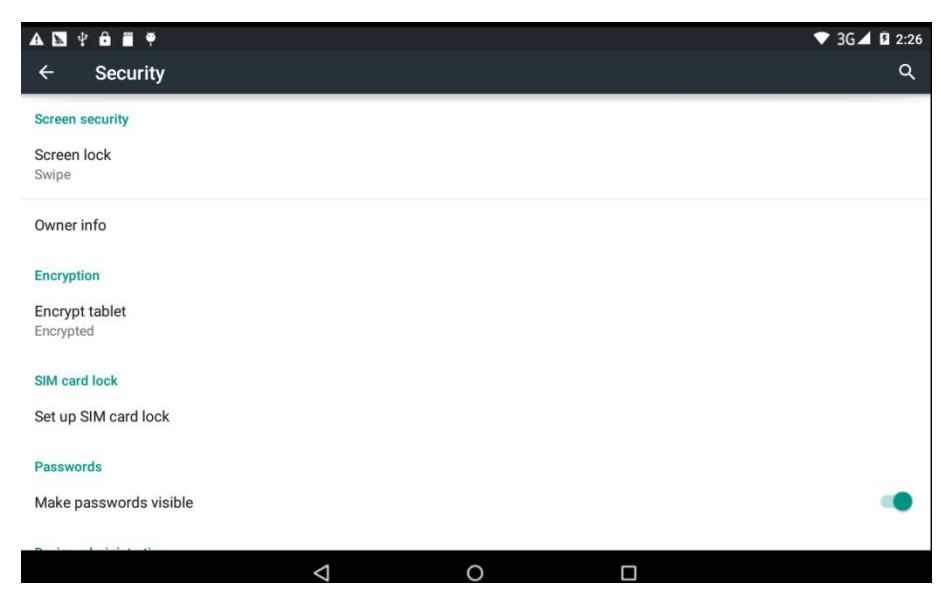

**Picture 4.35**

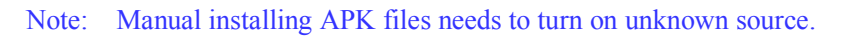

# **4.14 Language and Input Method**

Click setting, select language and input method, choose language to switch language, as Picture 4.36

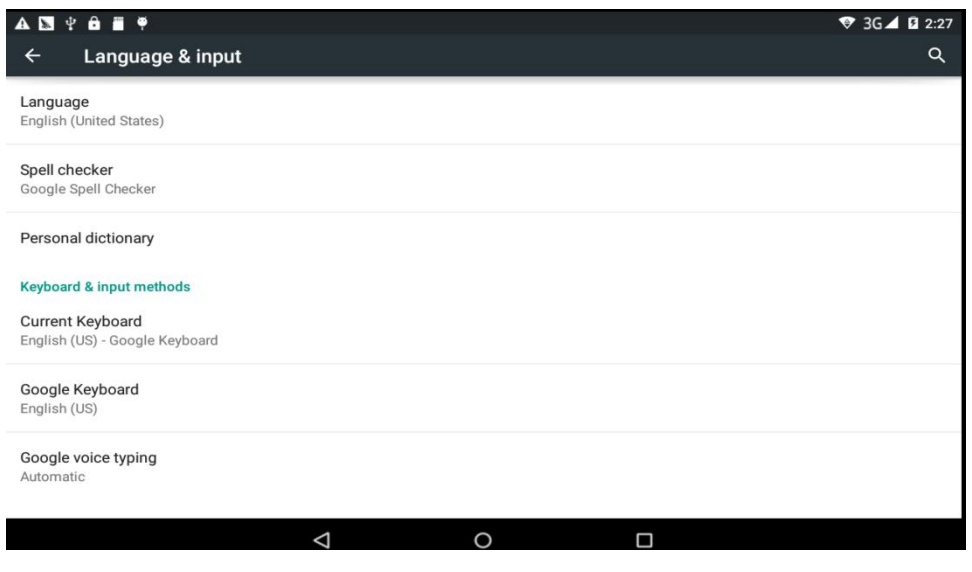

**Picture 4.36**

**Choose the language you want to change in the language list, as Picture 4.37**

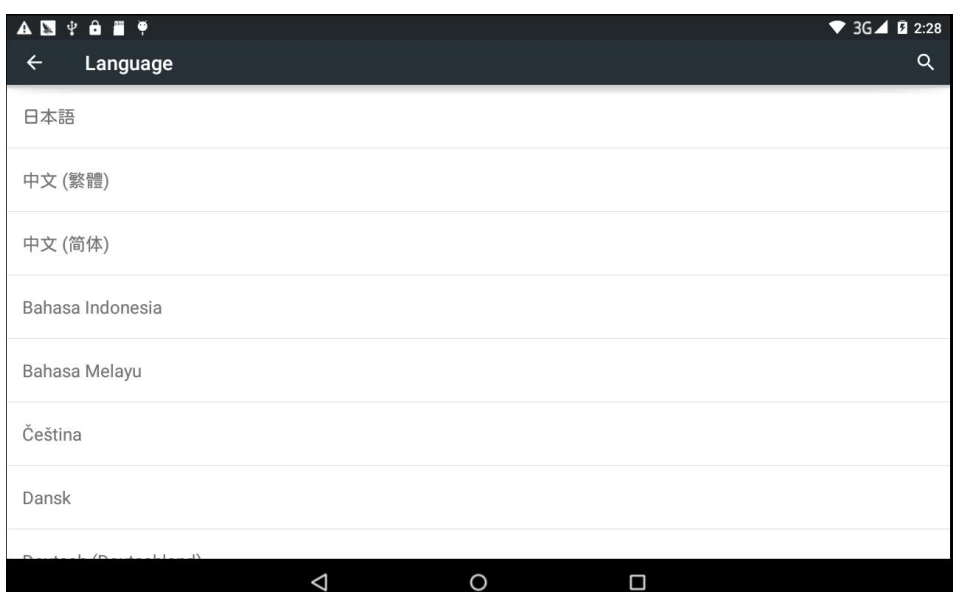

**Picture 4.37**

Click setting, choose language and input, choose Google keyboard setting, click input language, as Picture 4.38

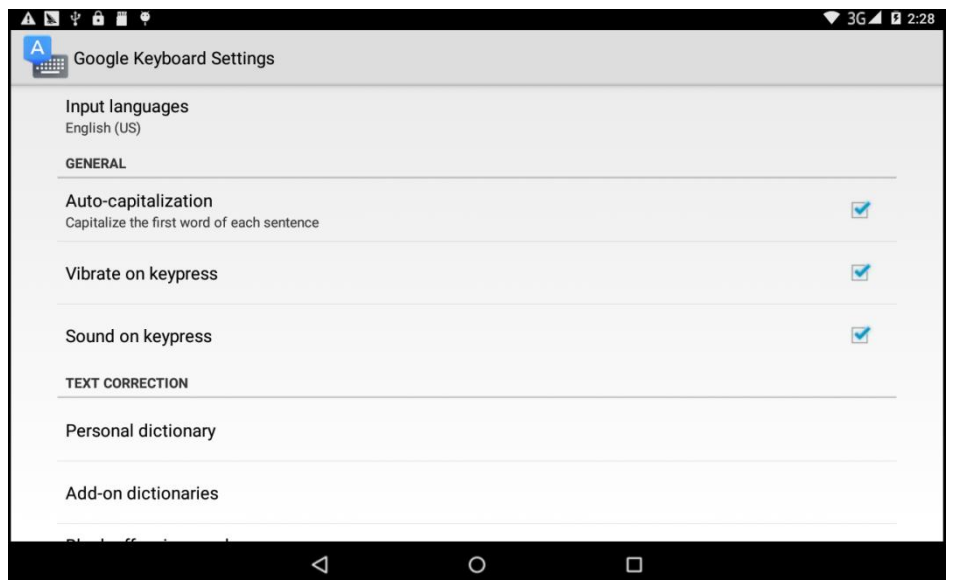

**Picture 4.38**

### **4.15 Backup and Reset**

Connect WIFI and login your google account, choose backup my data, system will back up your data into google server.

If you need to recovery factory reset, please click reset, as Picture 4.39, if you need to formulate NAND, please click reset tablet.

<span id="page-36-0"></span>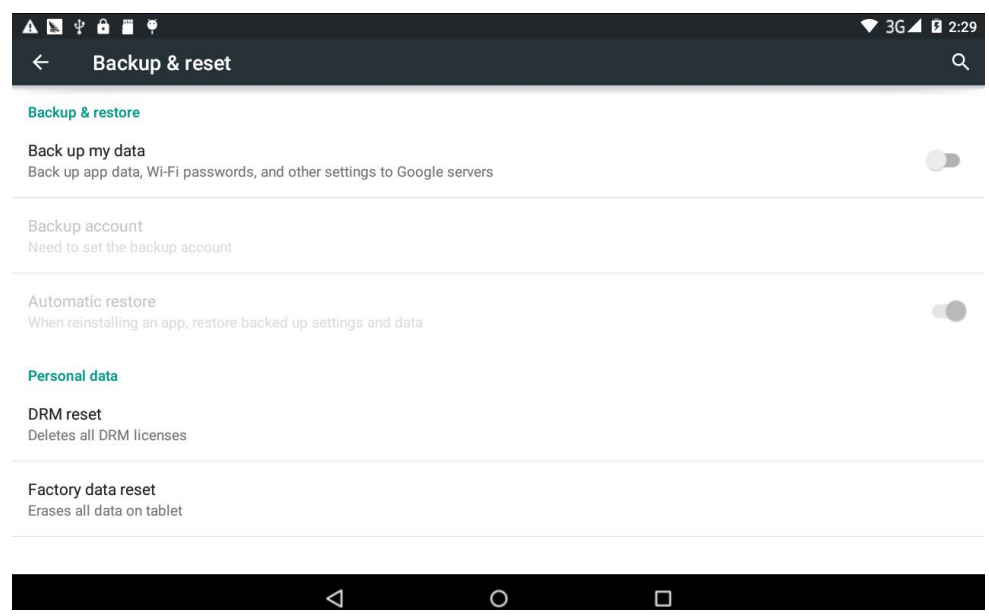

**Picture 4.39**

## **4.16 Date and Time**

According to the preset, system will voluntarily apply the date, zone, and time provided by internet.

Manual set date, time and zone

- 1. Click Setting application procedure.
- 2. Slide down the screen, then click date and time.
- 3. Click Automatic Data& Time, then select Turn off "Automatic Data& Time".
- 4. Turn off "auto setting zone'.
- 5. Click Zone Selecting, then choose the zone lists. Slide down the list to view more zones.
- 6. Click Date setting, then click upper or down button to adjust date, month, and year, click setting when you finish selection.
- 7. Click Time setting, then click upper or down button to adjust hour and minute, click AM or PM to change morning or afternoon ( there is no such selection when you se 24-hour format). Click Setting to finish.
- 8. Click 24-hour format, switch between 12-hour or 24-hour format, the time format you choose will be used on the alarm clock.

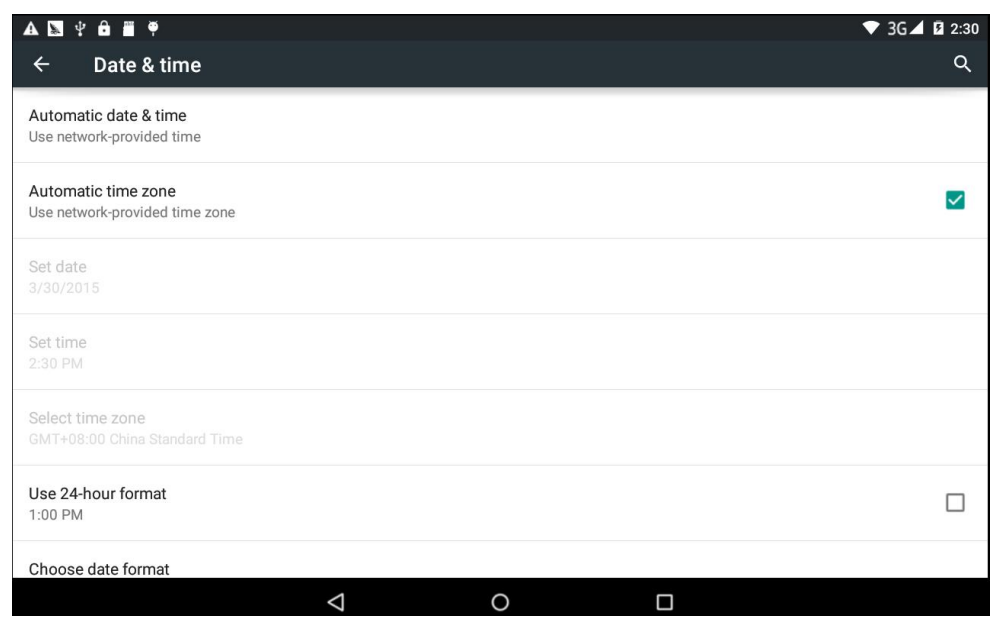

**Picture 4.40**

Turn on/off

Note: If you use the time internet provided, you will not able to set the date, time and time zone.

## **4.17 Fixed-time Startup and Shutdown**

- 1. Click Setting application procedure
- 2. Click Schedule power on& off.
- 3. Operate as below Picture 4.41

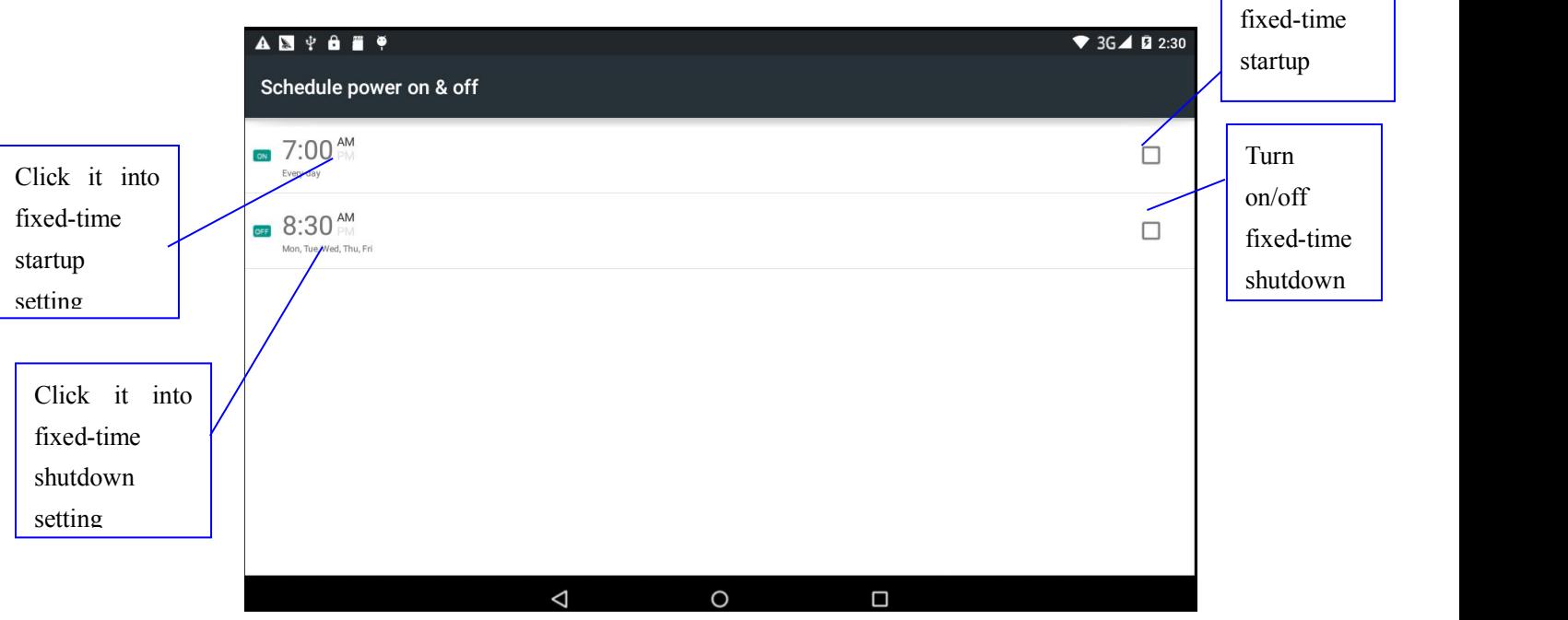

**Picture 4.41**

### **4.18 Assistance Function**

### **4.18-1. Large size**

Click it to make system font large size

### **4.18-2. Click power button toend calls**

When Click call, press "power" button, call will end but not hold.

### **4.18-3. Auto rotation**

System is defaulted as open auto rotation, when it is turned off, system won't rotate MID screen by G-sensor.

### **4.19-4. Touch and hold delay**

Click touch and hold delay to increase time, as Picture 4.42

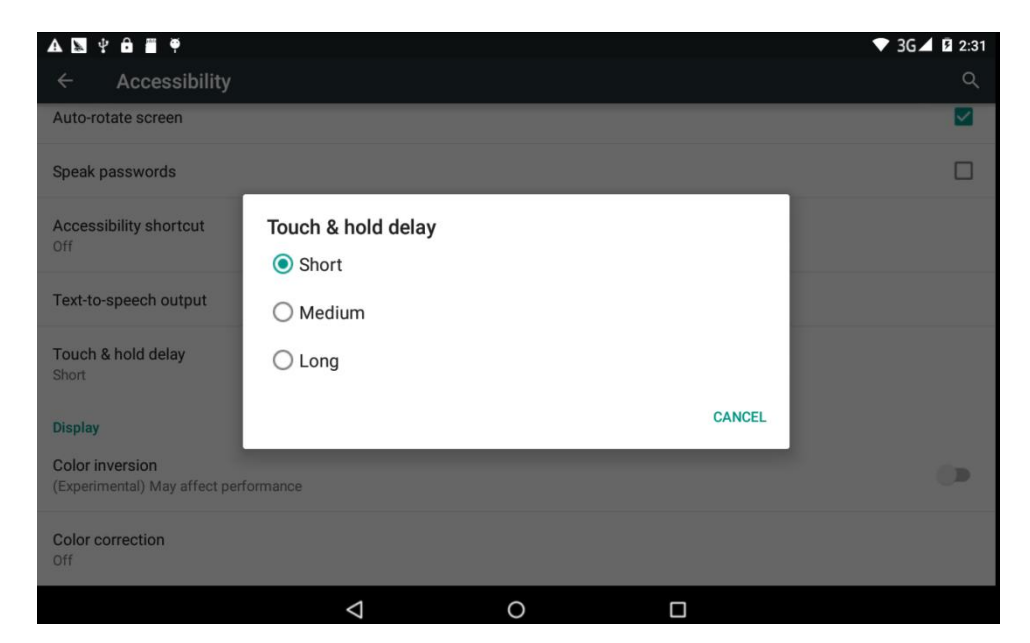

**Picture 4.42**

### **4.19 Developer options**

### **4.19-1 USB adjustment**

After opening USB adjustment, you can use some software to read MID software, but when USB adjustment is turned on, USB storage needs to manual adjust.

### **4.19-2 Keep awaken state**

If you open keep awaken state, it wll never auto sleep when your MID is charging.

### **4.19-3 Pointer Location**

If you open pointer location, it will display touch vertical and horizontal direction.

### **4.19-4 Show touches**

If you open display touch screen operation, it will display touch operation on the screen. It is suggested to use with same direction as pointer location.

#### **4.19-5 Show screen update**

If you open screen refresh, it will display related area when the area is refreshing.

### **4.19-6 Show CPU usage**

After open CUP usage, in the right top of MID will show CPU usage situation.as Picture 4.43

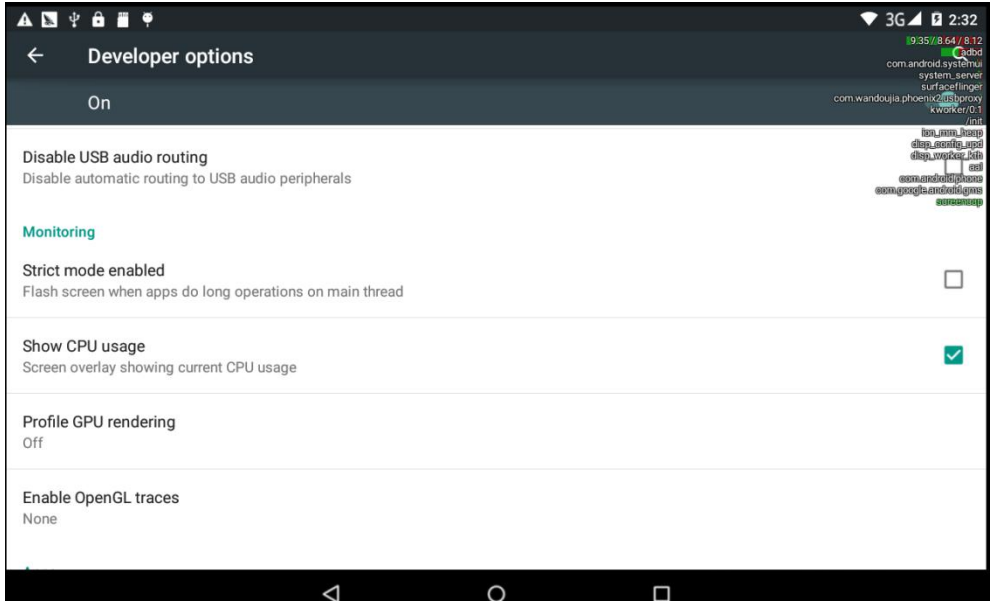

**Picture 4.43**

### **4.20 About Tablet**

Check MID state

- 1. Check Setting application.
- 2. Click about tablet, model, Android version, version No and so on.
- 3. Click state message, check battery state, battery volume, SIM state, IMEI number, IP address.

# <span id="page-41-0"></span>**5 Multi-Media**

# <span id="page-41-1"></span>**5.1 Music**

Enter into music player: in menu or desktop click music  $\left[\begin{array}{c} \bullet \\ \bullet \\ \bullet \end{array}\right]$  icon to enter into music player, click the music you want to play, as Picture 5.1:

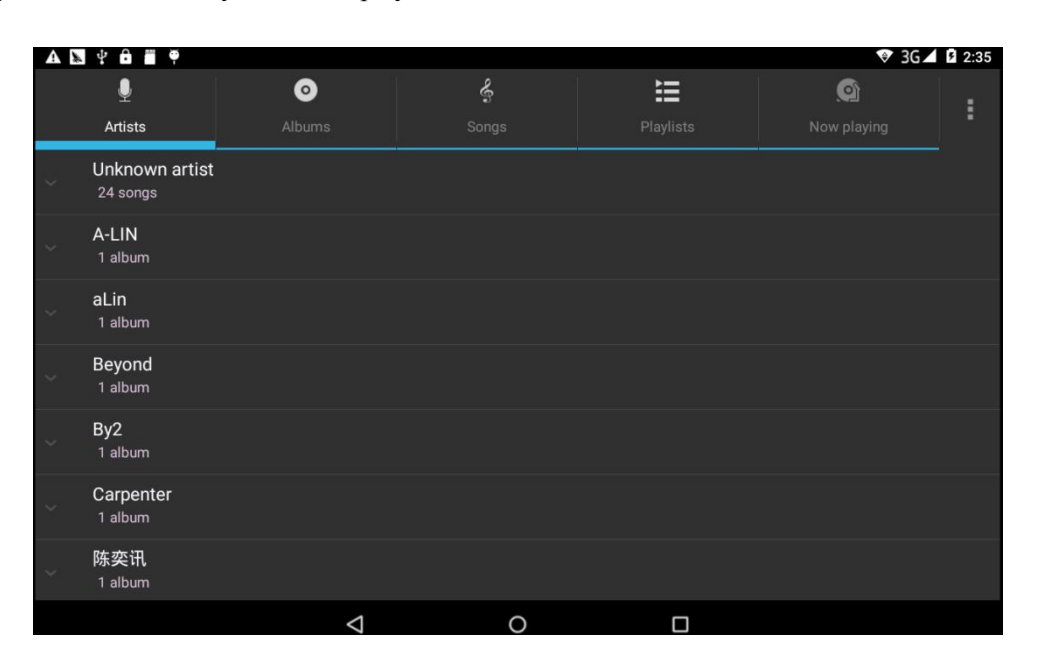

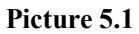

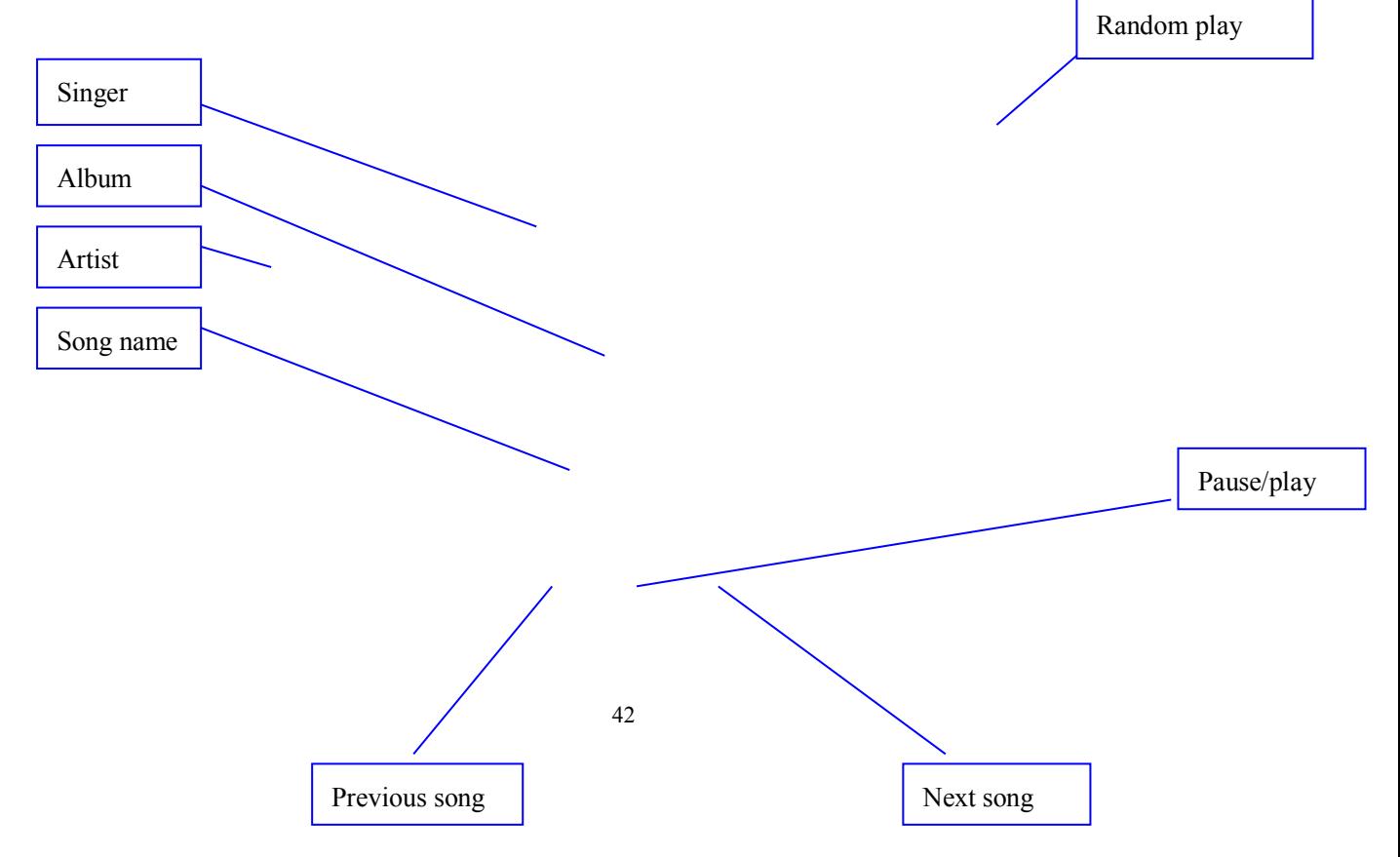

<span id="page-42-0"></span>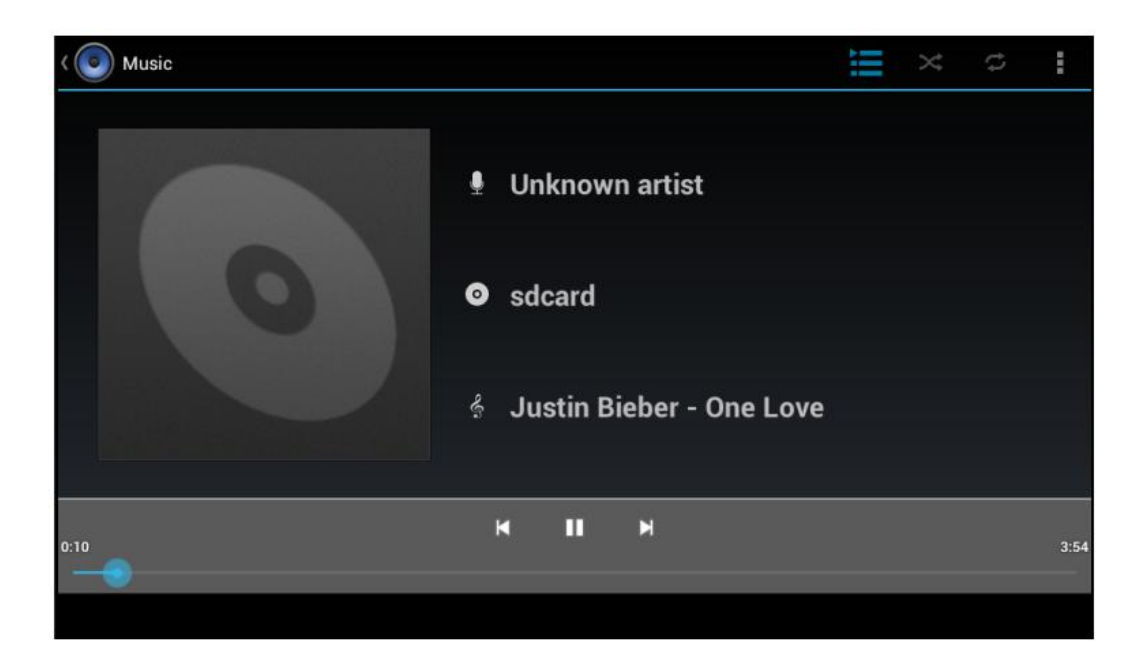

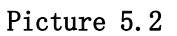

- Drag the progress bar to adjust play progress.
- Operation of music player button as Picture 5.2

## **5.2 Photo Gallery**

Photo gallery application can auto search photos and video files in SD card, and photo gallery will classify these photos and videos in folder. You can apply photo gallery to view and edit photos, set the photos as wallpaper and watch the video.

### **View pictures**

- 1. Click gallery application in main interface.
- 2. Enter into gallery, click the folder you want to view.
- 3. Click the picture you want to view, the system will play it in full screen mode automatically.
- 4. The pictures can be zoom in and zoom out, put two fingers on the screen, the separate the fingers(gather up the fingers, the picture will be zoom in) or double click the screen.

Note: when you browse the pictures, slide left or right to view more pictures.

#### <span id="page-43-0"></span>**Edit and set pictures**

When check the pictures in full screen mode, click menu key to display menu selection, you can choose the selection you need to edit and setting pictures.

- **Slide Show**
	- 1. Open a picture, use virtual key to click menu key, display menu selection.
	- 2. Click slide show, it will auto loop play
- **Crop**
	- 1. Click menu key to display menu selection.
	- 2. Then click crop, click and drag related area to adjust the cropper.
	- 3. Click cropper and drag it inside and outside to adjust the image.
	- 4. After adjust the size you want, click crop.
- 5. If you wish to give up to crop, click cancel to return to picture browse.
- **Edit**
	- 1. Click menu key, display the menu selection.
	- 2. Click edit.
	- 3. Adjust the brightness, style, color, antialias setting in selection.
	- 4. Click save.
	- 5. If you want to give up edit, click return key, click not to return to picture browse.

### **5.3 Camera**

In the main interface or desktop, click camera application procedure  $\overline{\mathbb{C}}$ , enter into camera

 Operation of camera ,Switch camera: choose Menu key, click switch front/back camera, as Picture 5.4

<span id="page-44-0"></span>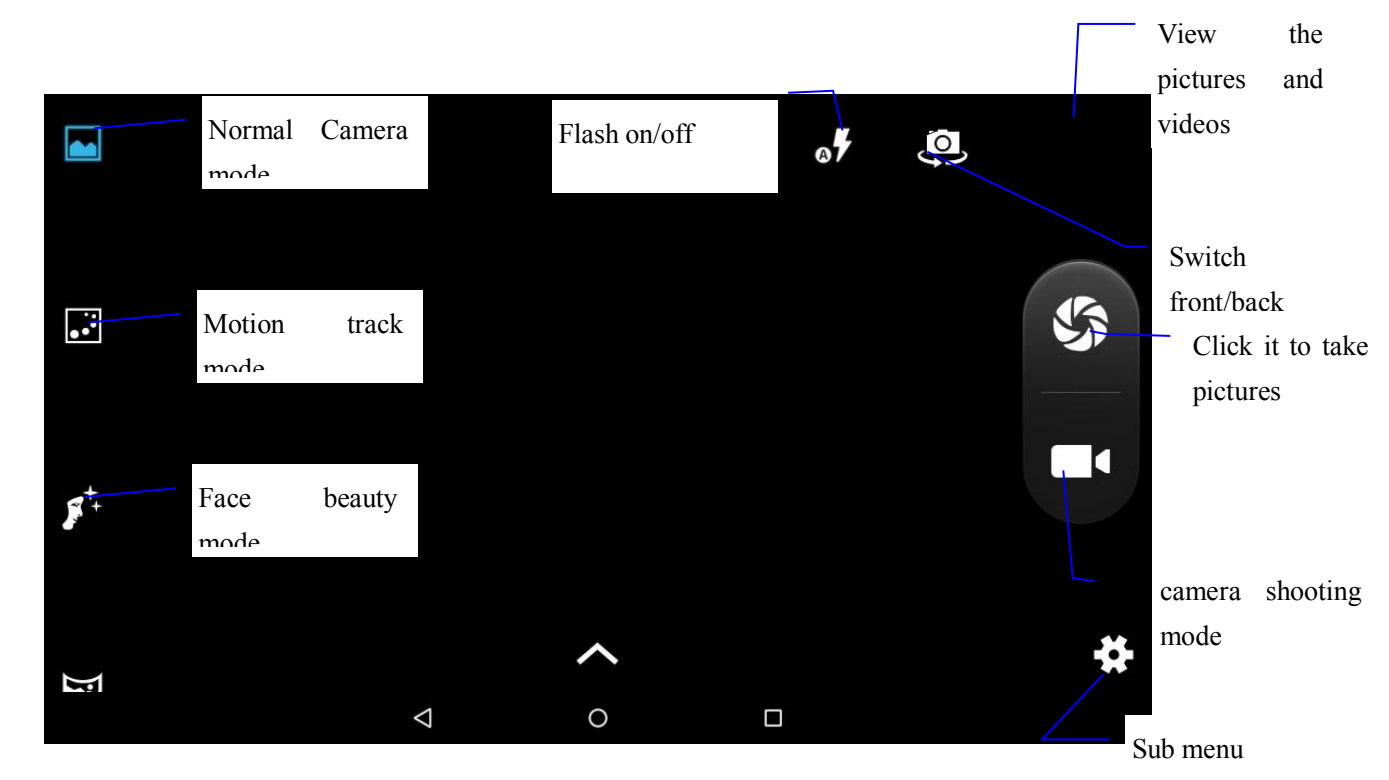

**Picture 5.4**

# **5.4 FM Radio**

Click **in Radio** in the main interface or desktop to enter into FM radio interface:

• Radio button operation instruction as Picture 5.5:

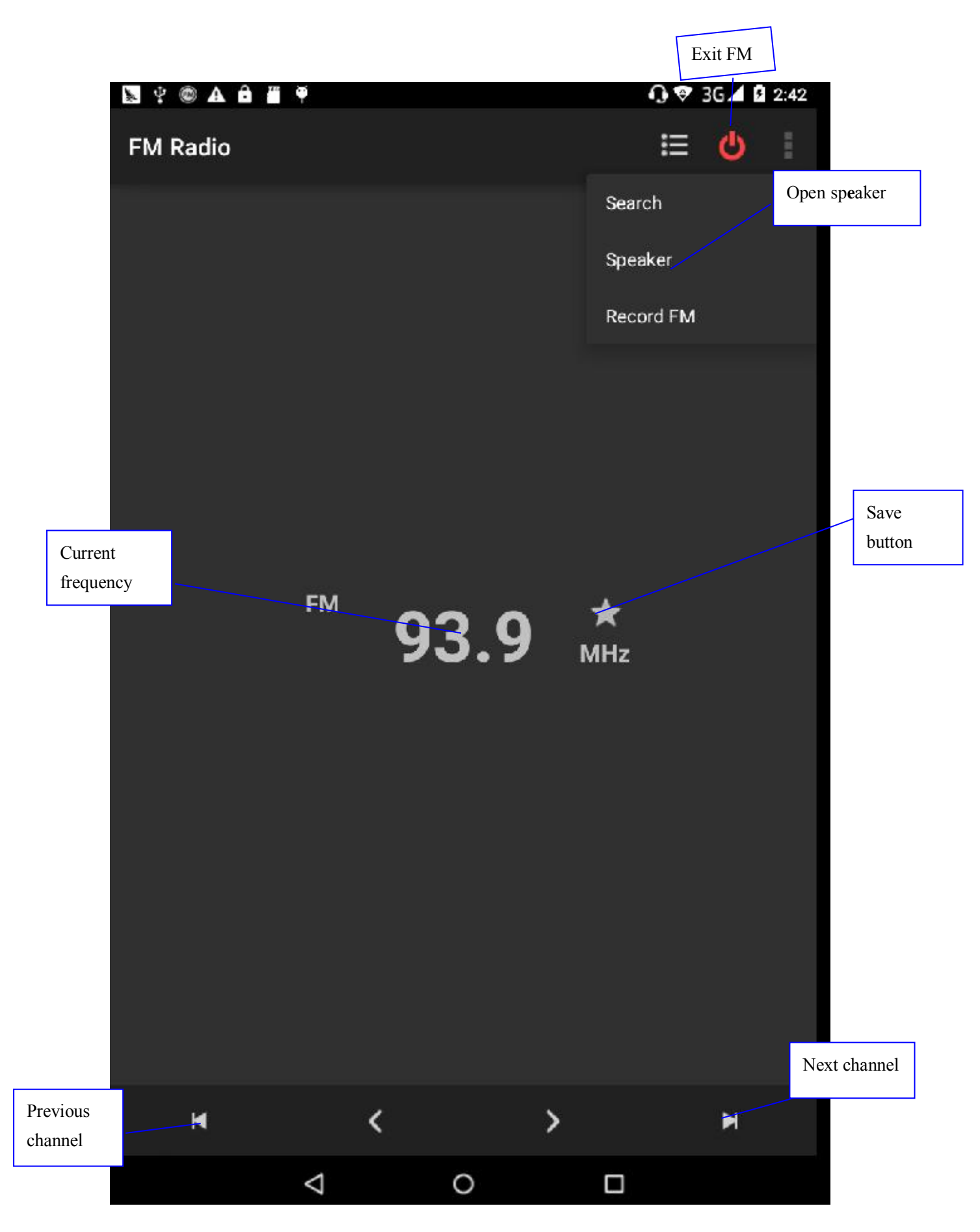

**Picture 5.5**

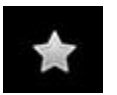

Save channels: Click button in the main interface to save the

channel, and the channel will be saved in channels list.

Note: You need to insert earphone as antenna when using FM radio, If no antenna, your MID can't search any frequency band.

# <span id="page-48-1"></span><span id="page-48-0"></span>**6 Communication Function**

# **6.1Phone**

- 1. Click Phone application procedure
- 2. Operate as Picture 6.1

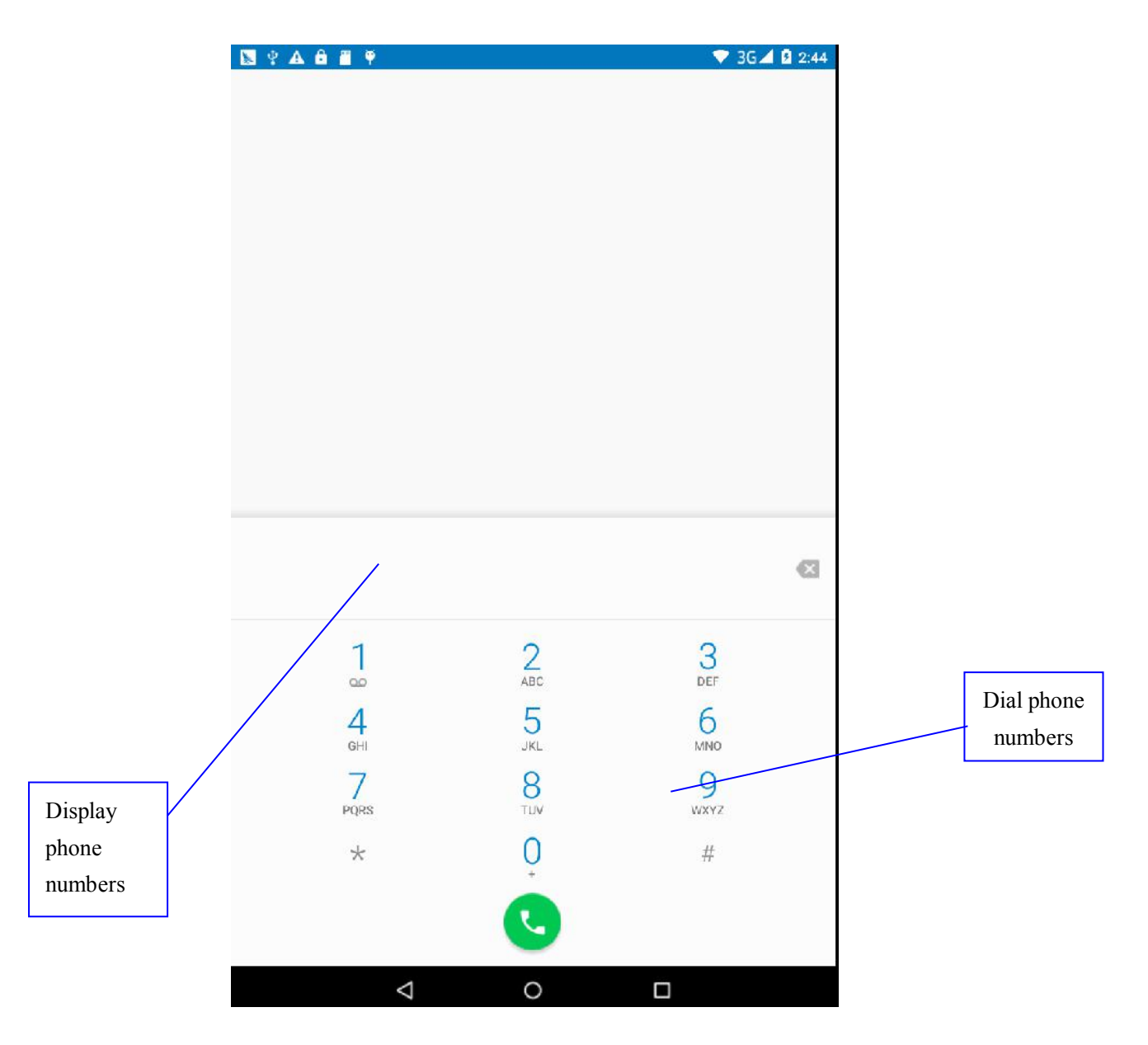

**Picture 6.1**

# <span id="page-49-0"></span>**6.2 Text Message**

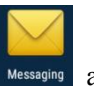

1 Enter into main menu, choose **Alessaging** application procedure.

Menu(discard,insert text and settings)

### 2 Click "Edit new message"

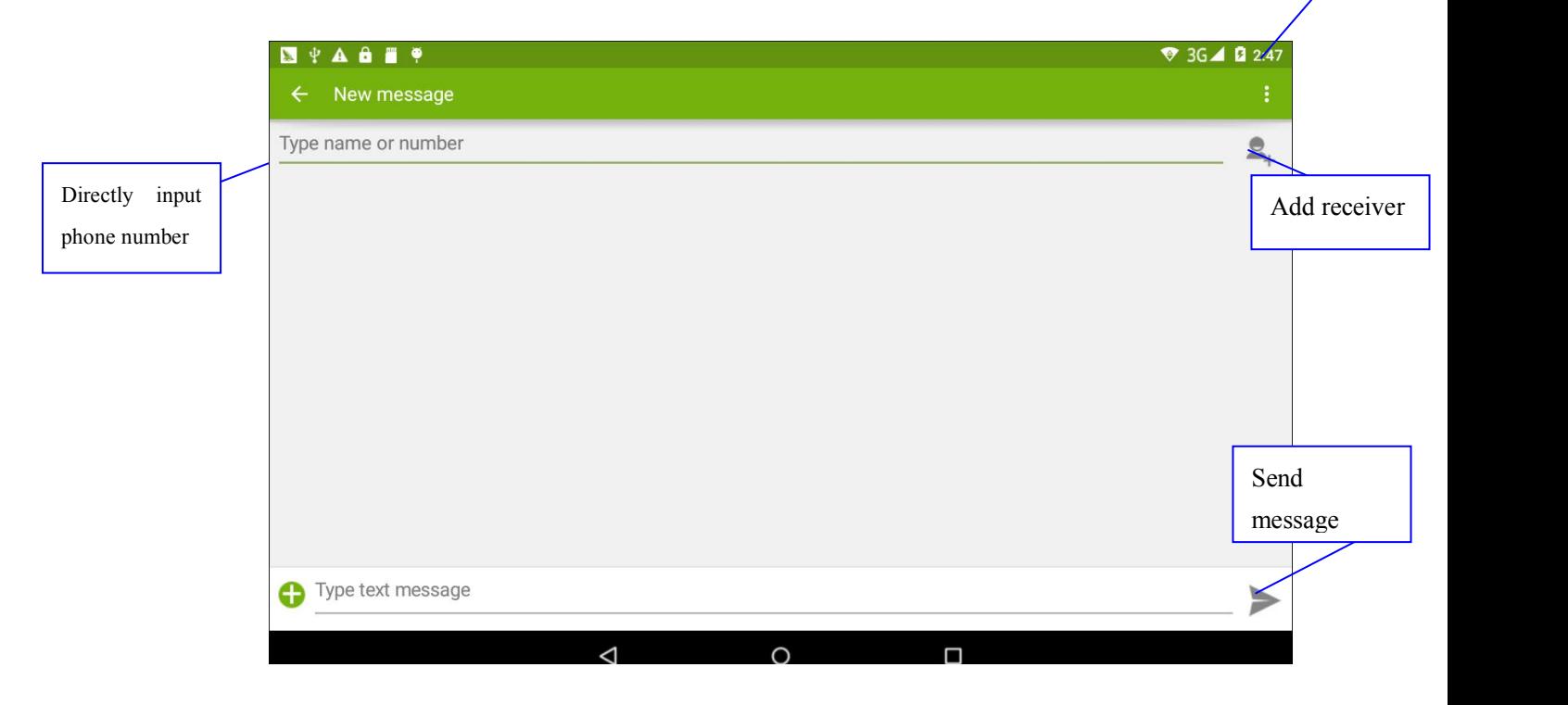

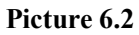

# **6.3 Contact List**

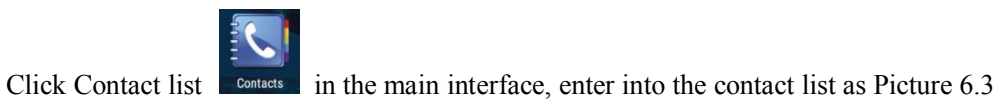

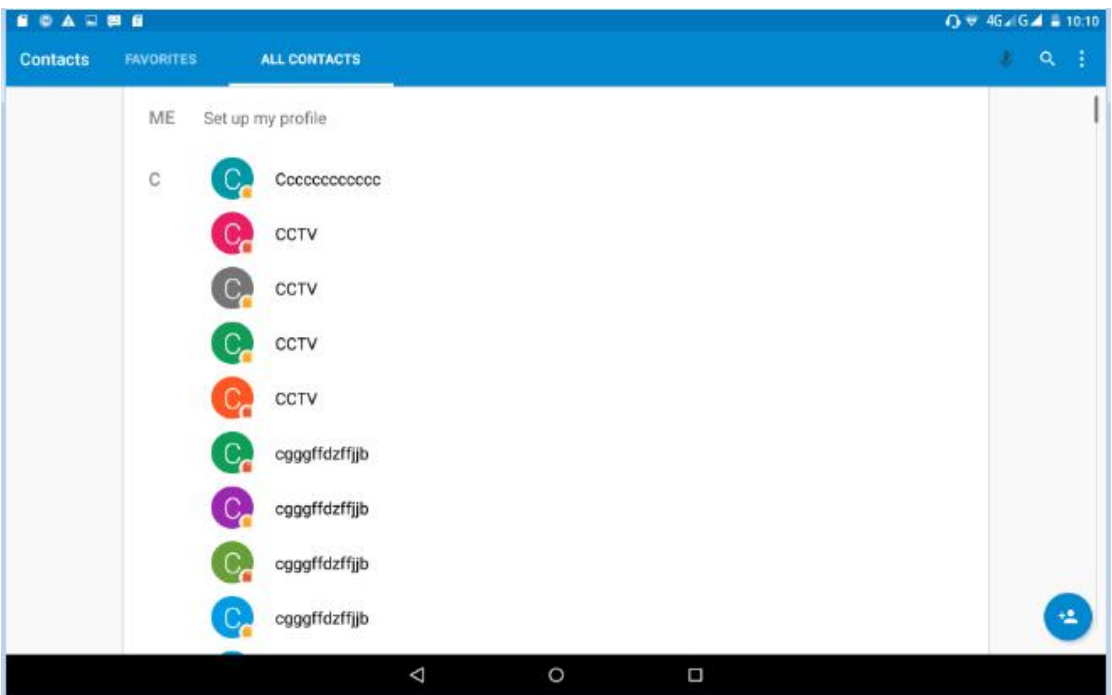

### **Picture 6.3**

Search contact: click button, enter into search function  $\bullet$  Add contact: click button, enter into add contact interface.

# <span id="page-51-0"></span>**7 Internet**

## <span id="page-51-1"></span>**7.1 Browser**

In case of Wi-Fi or mobile internet is connected well (Please refer to Chapter 4.1 for wireless and

 $\overline{\mathbf{O}}$ internet setting), click IE browser in the main menu or desktop to enter the IE interface, as Picture 7.1

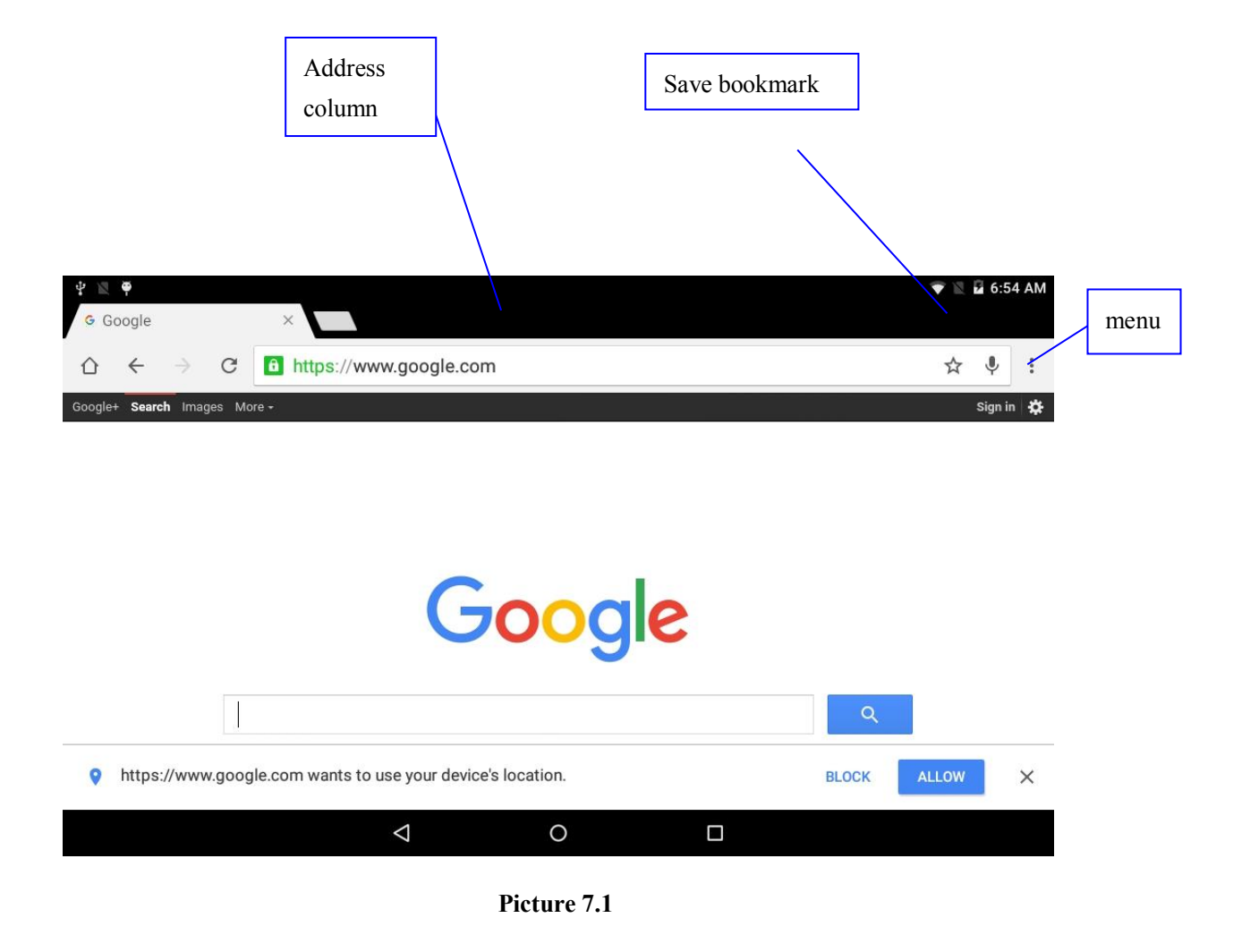

<span id="page-52-0"></span>Click address bar to input the website, click start, enter into related webpage, then you can browse the website information, as Picture 7.1.2 and you can click the menu you can refresh ,save to bookmarks, share page, bookmarks, history and setting the webpage.

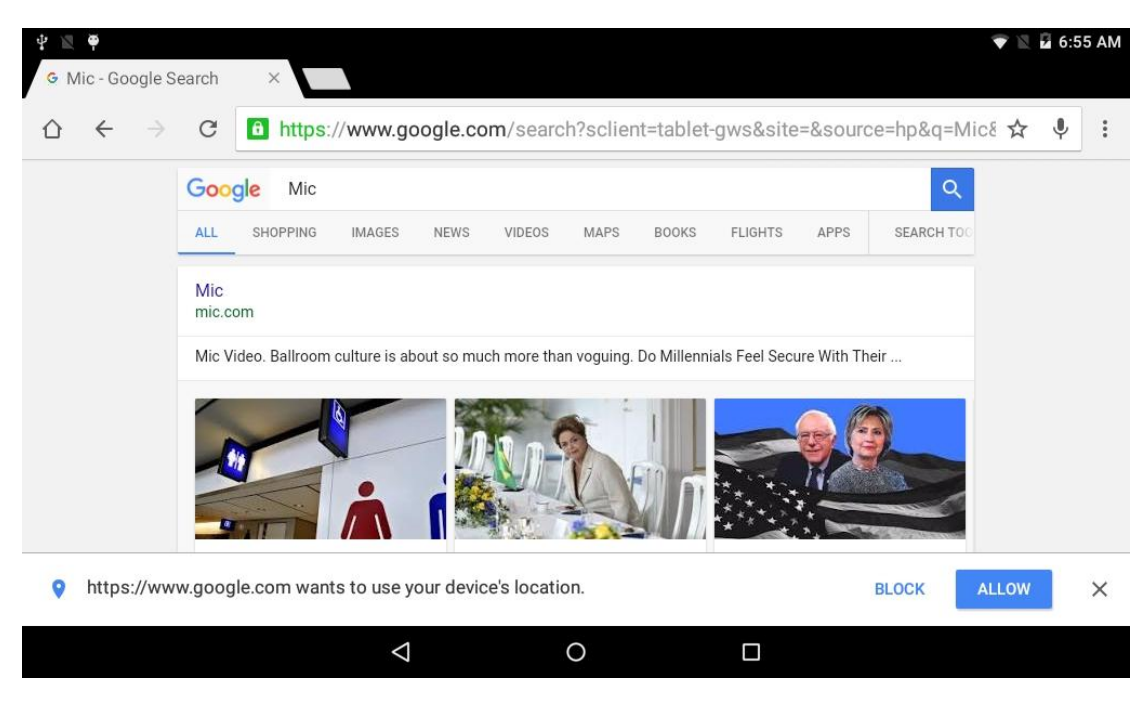

**Picture7.1.2**

# **7.2 Email**

**Email** application procedure contains email setting guide, you can add the external POP3 OR IMAP email account of normal web email service provider (For instance, Yahoo, Gmail, Hotmail and 163),as Picture 7.2

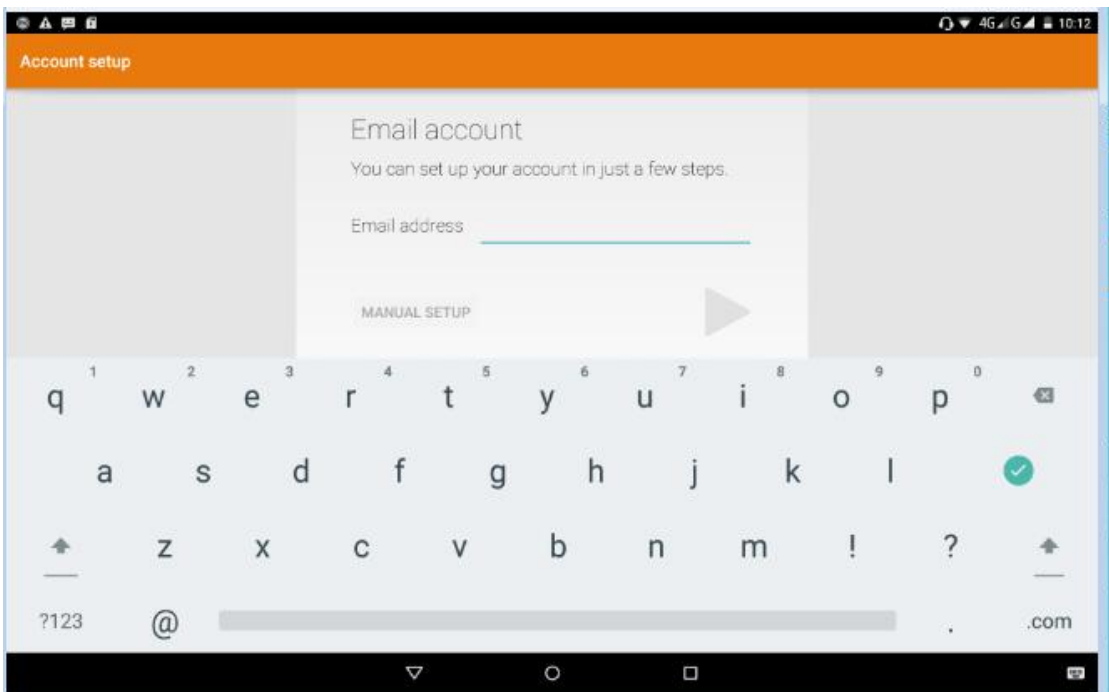

**Picture 7.2**

### **a. Email Setting**

- 1. After you click the sending email icon  $\left| \cdot \right|$ , you can see the email setting guide, which can help you to set.
- 2. Input your email address and password.
- 3. Click "Next step" button, choose youremail type is POP3 or IMAP.
- 4. Click "Next Step" button to check whether the email box servicer can receive or send emails
- 5. Input the email account and display the email subiject, and click finish.
- 6. If the email box is available, you will enter into your mail box automatically.

### **b. Delete the email account**

You can delete set POP3 or IMAP email account from your MID.

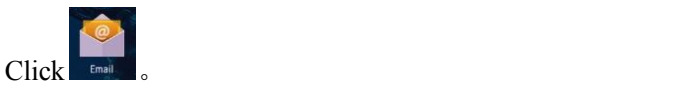

- 1. Click Setting procedure application.
- 2. Click Accounts.
- 3. Press the account you want to delete.

4. Click icon in right top, then select Remove account

### c. **Send E-mail**

- 1. Click  $\frac{1}{\epsilon}$  to display your mail box.
- 2. Click the inbox, it will refresh the new emails automatically; click it to read new email.
- 3. Press Menu key. Menus will popup.
	-

4. Click Edit to enter into new email editing interface.

Click it and

Add

- 5. Input the receiver's email address.
- 6. Input the subject and email content.
- 7. If you want to add attachment, click menu key, the menu popup.

8. Click "Attach file" (photo, music, video, contacts).

9. Click "send" to send the email out.

attachmentYAN Y OF ? **₹**3G⊿ **E** 2:20  $\frac{1}{2}$ Compose From yufang2010@sohu.com To 1 Personalization is on. Touch for info. W  $\ddot{\textbf{e}}$  $\overline{u}$ i  $\bullet$  $\bullet$  $\mathbf{q}$ r f V p  $\mathbf d$ f  $\overline{h}$  $\overline{\mathbf{k}}$ a s  $\overline{g}$ Done  $\mathbf b$  $\overline{\mathbf{n}}$ O  $\overline{\mathbf{?}}$  $\hat{\mathbf{r}}$ ♦ c  $\overline{\mathbf{v}}$  $\mathbf{m}$ z  $\boldsymbol{\mathsf{x}}$ ?123  $\circledR$ .com  $\triangledown$  $\circ$  $\Box$ 

**Picture 7.3**

# <span id="page-55-1"></span><span id="page-55-0"></span>**8 Other Application Procedures**

## **8.1 Clock**

Click Clock procedure, enter into below interface as Picture 8.1.

There are clock, picture, music and homepage buttons.

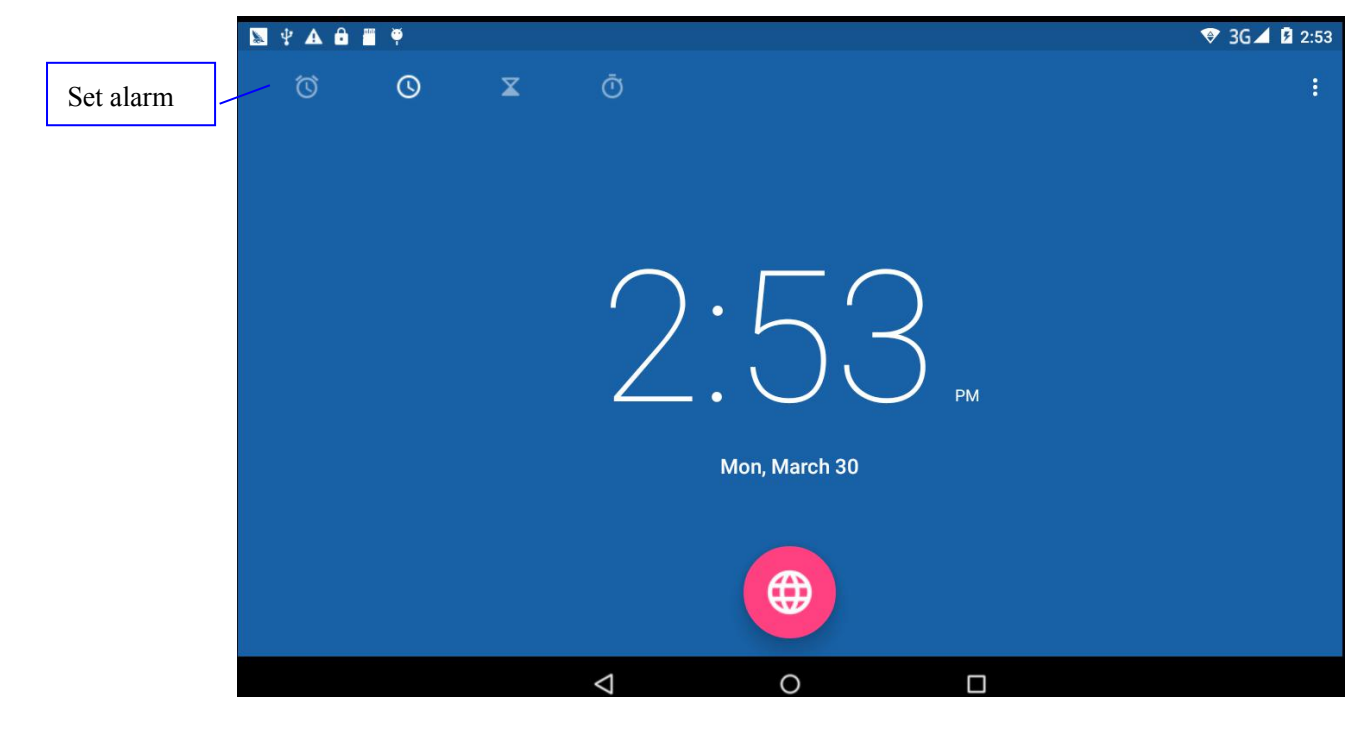

**Picture 8.1**

**8.2 Calculator**

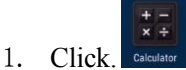

- 2. Enter into the basic board of calculator.
- 3. Soft touch the numbers or operator in calulator to calculate.

<span id="page-56-0"></span>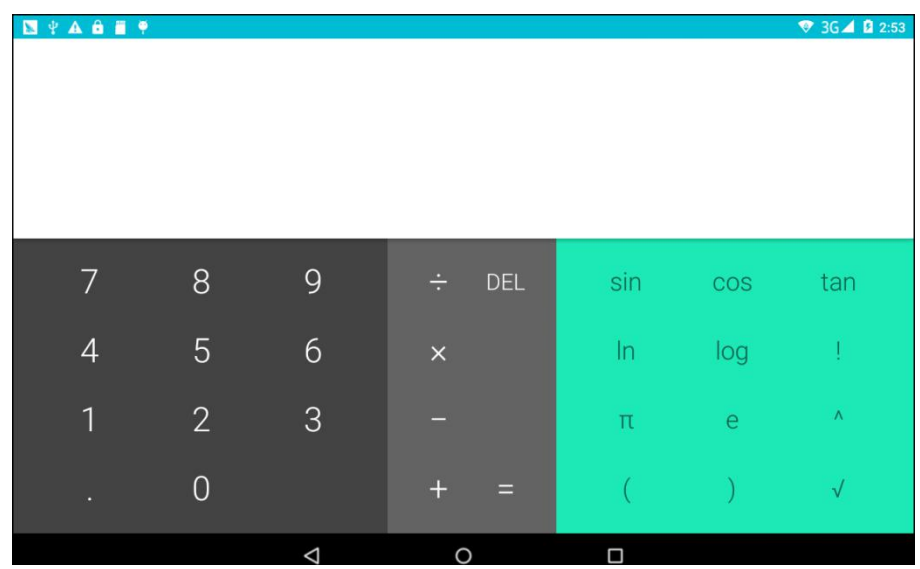

**Pictuer8.2**

# **8.3 File Manager**

File manager will copy, cut, delete, rename the documents or the folder in the TF card, it also will share the files, install apk etc.

In the main menu or desktop, click the document manager icon  $\left| \cdot \right|$  and  $\left| \cdot \right|$  to enter into documents manager.

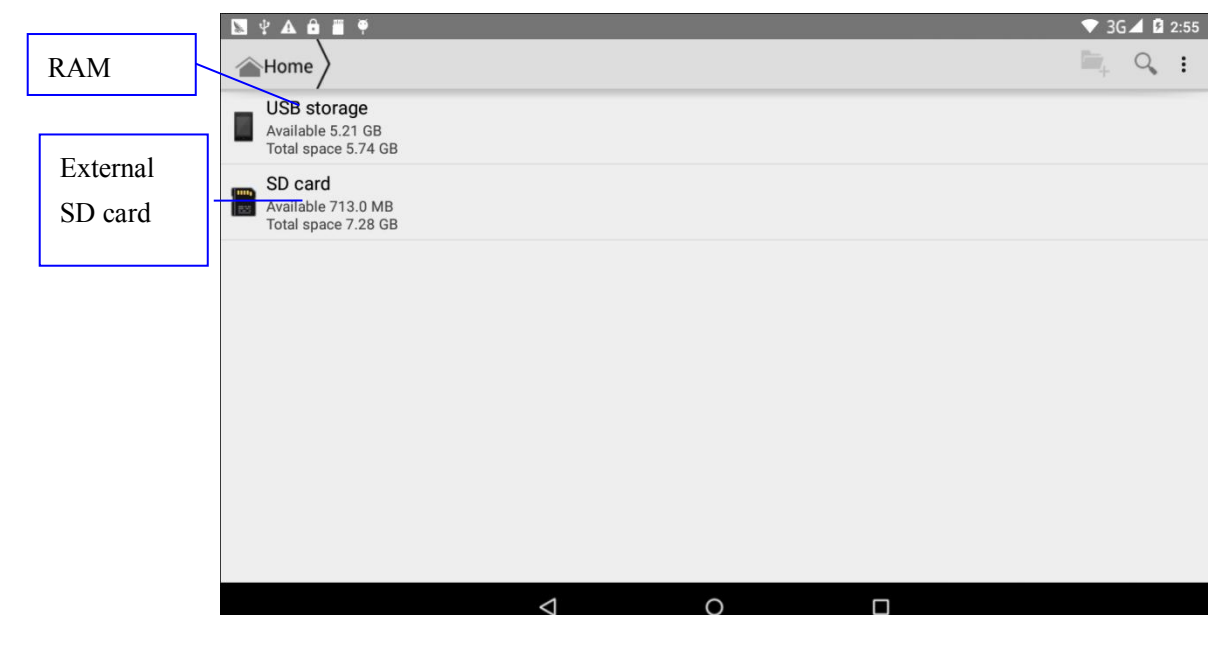

**Picture8.3**

a、Copy, cut, delete, rename the files and folder: choose the file or folder, long press the file or folder to enter into the interface as Picture 8.4, you can operate the file or folder.

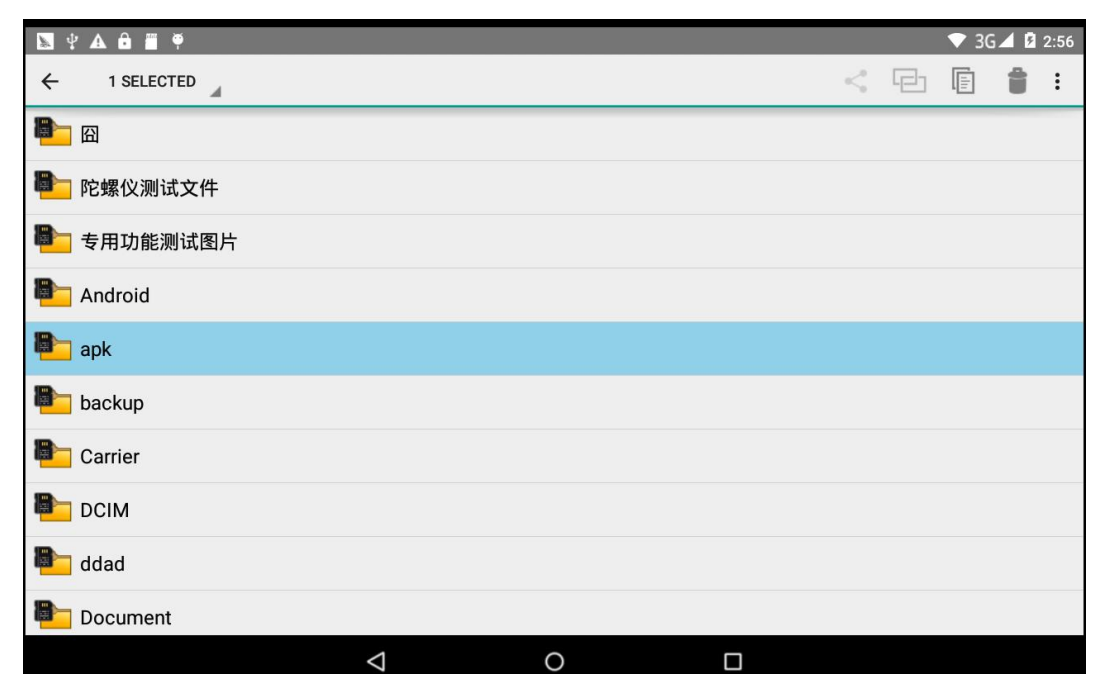

**Picture8.4**

b、Paste the copy or cut file: choose the file you want to paste, icon to enter into Picture 8.5,

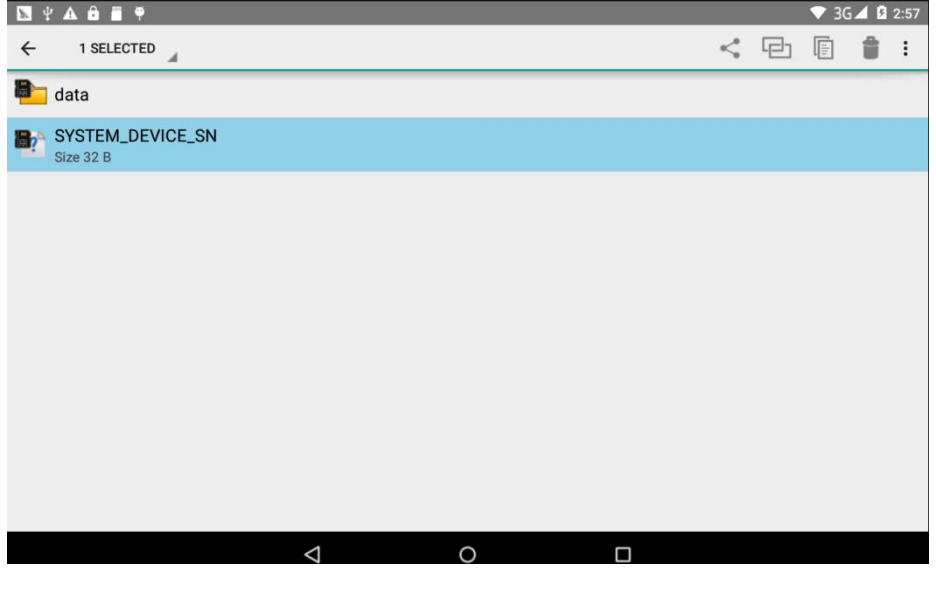

**Picture8.5**

C. Share file:choose any file, long press it, it will popup "share", choose the share way you want in the list (Picture  $8.6$ )

<span id="page-58-0"></span>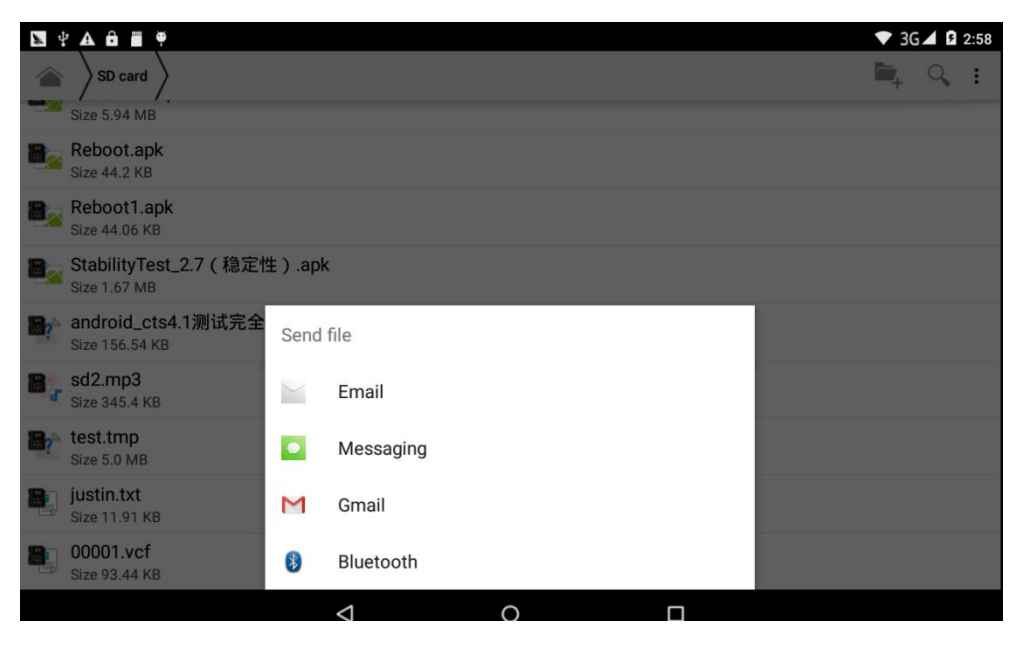

**Picture 8.6**

d、Install apk file:Choose the file suffixed .apk in the file manager, you can install the third part software as reminder.

e, Build new folder: Choose the menu you want to build the file, click  $\begin{bmatrix} 1 \end{bmatrix}$  icon in right top, choose new folder, you can build new folder as reminder.

# **9.4 Recorder**

In the main interface or desktop, click recorder icon to enter into record interface,

click record key to start record. Click Stop key to stop recording. Click Play key

to play the recorded sound. The system will auto remind you to use or abandon this record, please choose it manually.

Play the record: choose the video player to play the recorded sound, choose the recorded sound in the source manager, and click it to play.

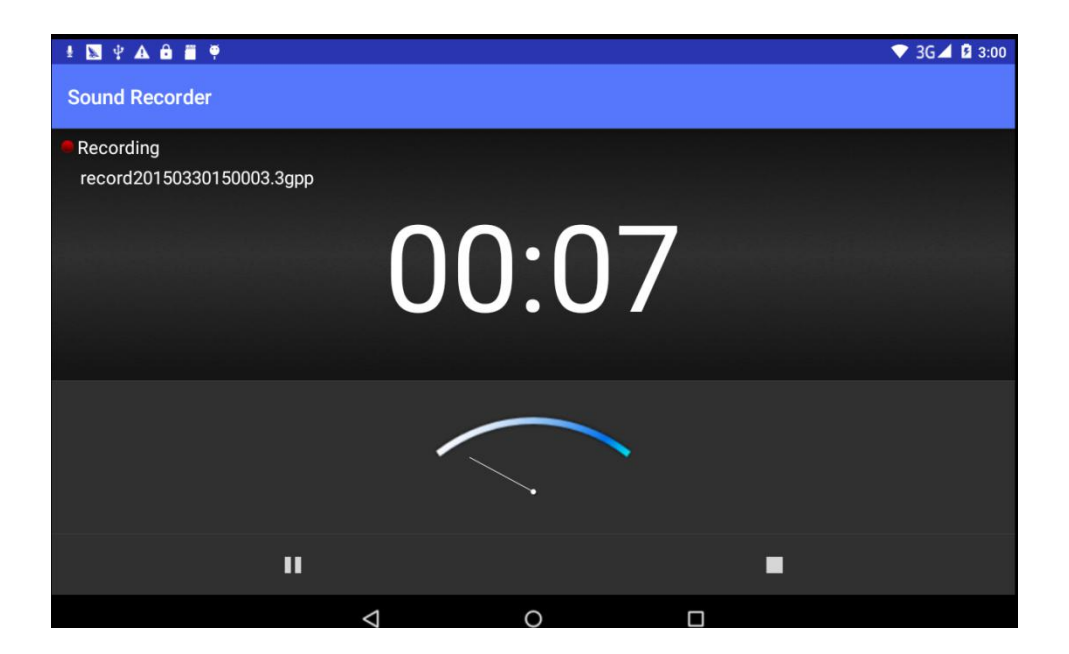

**Picture8.8**

# <span id="page-60-1"></span><span id="page-60-0"></span>**9 Installation of Procedures**

### **9.1 Installation**

### **Install the third party application procedure**

- 1. Click "file manager" application procedure; choose the application procedure you need to install.
- 2. Hold the application procedure you need to install.
- 3. It popup install, click install apk.
- 4. Finish the installation as guide, it will operate.

Note: The third party procedure searched from internet to use on the system are all suffixed with .apk.

### **9.2 Uninstall**

Uninstall application procedure

- 1. Click setting icon in main interface.
- 2. Click manage application procedure, list all the application procedures installed in the system.
- 3. Click the APK you want to uninstall, click uninstall.
- 4. Click confirm to finish uninstallation.

Skill: The procedure manager installed by system has many continent methods to uninstall after opening procedure manager, click uninstall, it will list all the application procedures installed by system.

# <span id="page-61-0"></span>**10 Troubles Shooting**

### **1. The first startup of MID is slow**

After the MID system upgraded, the first startup need to install the pre-installed application software, the lead time is around  $2-3$  minutes, the startup afterwards will be much quicker.

### **2. MID can't connect Wi-Fi**

- Make sure the wireless router of internet service can work in normal.
- Ensure the MID and wireless router in certain distance, and no wall orother barrier between them.
- Ensure the user name and password both correct.

### **3. MID feels hot**

When many application procedures are used in meanwhile, or the brightness of screen open to the lightest or under charging, MID may feel fever. It is normal.

#### **4. Email can't be set or Registration of application procedure.**

- Ensure your internet is well connected.
- Make sure your email setting way is correct.
- Keep your system time and local time consistent.

#### **5. The system is abnormal and can't work.**

When you install some third party application procedure, it may cause abnormal work, you can press **Reset key(**next to power port) to reset the system.

#### **6. The webpage can't be opened**

- Please keep the distance between from route to MID in effective range.
- Please restart WIFI and try again.

#### **7. MID works terribly slow sometimes**

It is normal phenomenon. Please turn off some application you don't need in

advanced task management, or uninstall some third party application to release more system resource.

### **Warning:**

If the battery is damaged, do not discharge it. If the leakage does come into contact with the eyes or skin,wash thoroughly in clean water and consult a doctor.

#### FCC Compliance

This device complies with part 15 of the FCC Rules. Operation is subject to the following two conditions:

(1) This device may not cause harmful interference, and

(2) this device must accept any interference received, including interference that may cause undesired operation.

Caution: Changes or modifications not expressly approved by the manufacturer could void the user's authority to

operate he equipment.

NOTE: This equipment has been tested and found to comply with the limits for a Class B digital device, pursuant to part 15 of the FCC Rules. These limits are designed to provide reasonable protection against harmful interference in a residential installation. This equipment generates, uses and can radiate radio frequency energy and, if not installed and used in accordance with the instructions, may cause harmful interference to radio communications. However, there is no guarantee that interference will not occur in a particular installation. If this equipment does cause harmful interference to radio or television reception, which can be determined by turning the equipment off and on, the user is encouraged to try to correct the interference by one or more of the following measures:<br>-Reorient or relocate the receiving antenna.

-Increase the separation between the equipment and receiver.

-Connect the equipment into an outlet on a circuit different from that to which the receiver is connected.

-Consult the dealer or an experienced radio/ TV technician for help.

Health and safety informationRadio Frequency (RF) Energy

This model phone meets the government's requirements for exposure to radio waves.

This phone is designed and manufactured not to exceed the emission limits for exposure to radio frequency (RF)energy set by the Federal Communications Commission of the U.S. Government:

The exposure standard for wireless mobile phones employs a unit of measurement known as the Specific

Absorption Rate, or SAR. The SAR limit set by the FCC is 1.6W/kg. \*Tests for SAR are conducted using standard operating positions accepted by the FCC with the phone transmitting at its highest certified power level in all testedfrequency bands. Although the SAR is determined at the highest certified power level, the actual SAR level of thephone while operating can be well below the maximum value. This is because the phone is designed to operate atmultiple power levels so as to use only the poser required to reach the network. In general, the closer you are to awireless base station antenna, the lower the power output.

The highest SAR value for the model phone as reported to the FCC when tested for use towards ground is1.09 mW/g. While there may be differences between the SAR levels of various phones and at various positions,they all meet the government requirement.

The FCC has granted an Equipment Authorization for this model phone with all reported SAR levels evaluated as in compliance with the FCC RF exposure guidelines. SAR information on this model phone is on file with the FCC and can be found under the Display Grant section of http://www.fcc.gov/oet/fccid after searching on FCC ID: ZC4T7X.